# 國立體育大學

# 體育館場地租借系統第二期

# 管理者使用手冊

版本: 1.1 發行日期: 中華民國112年07月17日

# 智新資通股份有限公司謹製

# 版本修訂紀錄表

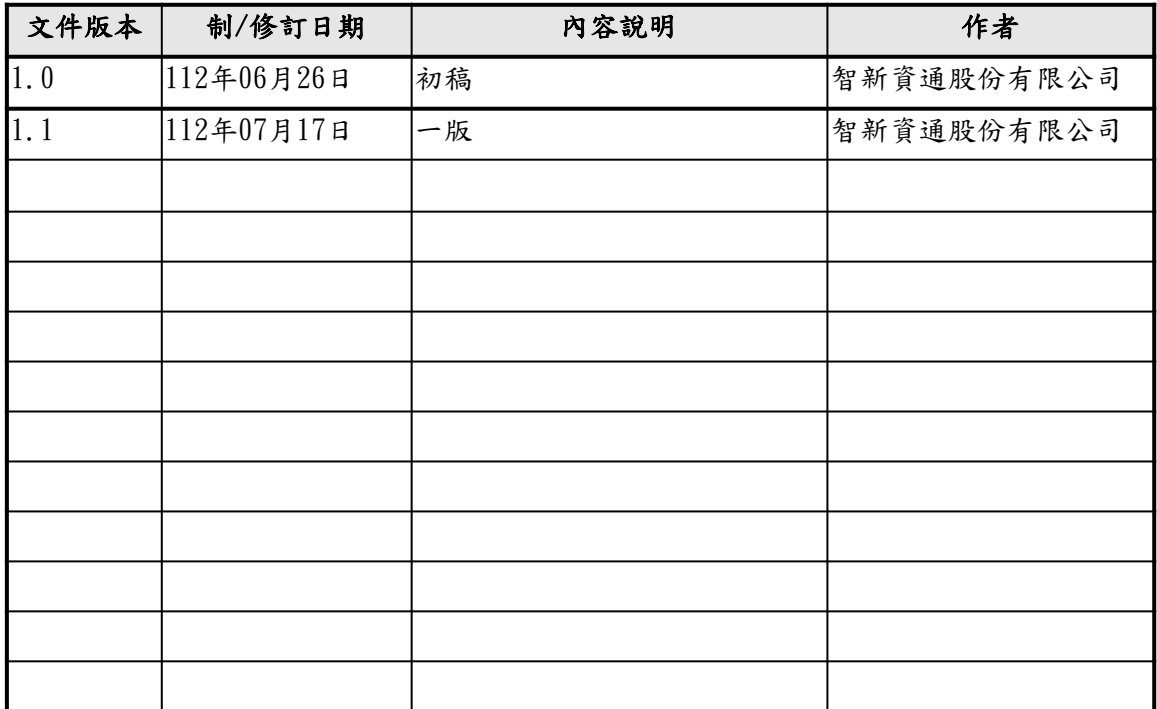

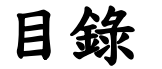

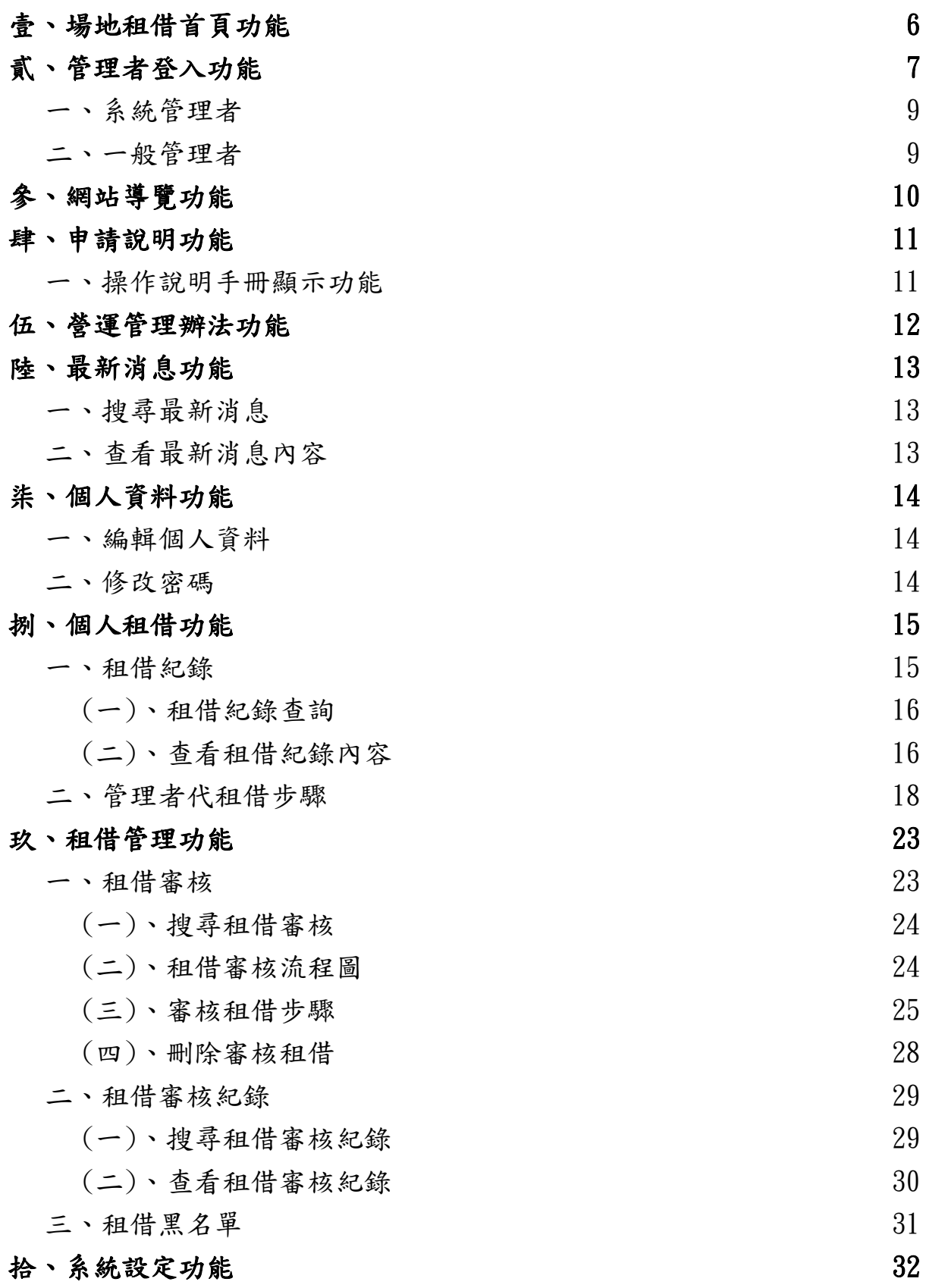

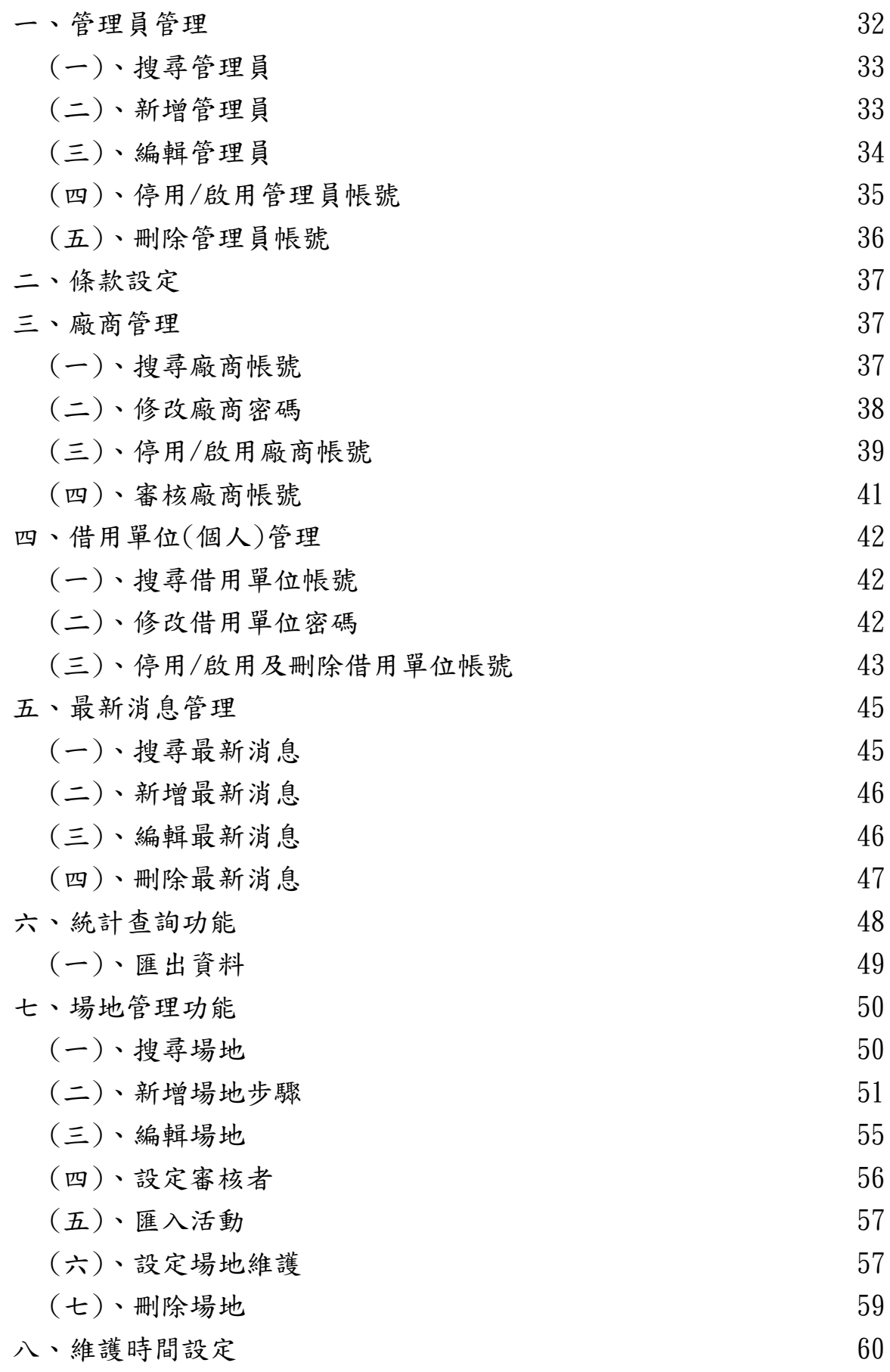

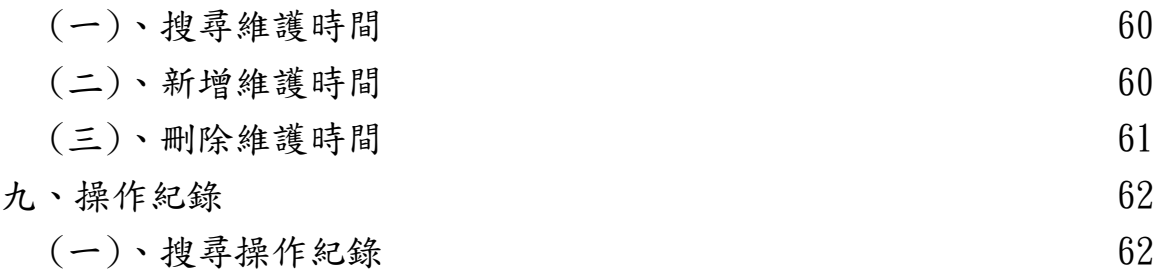

# <span id="page-5-0"></span>壹、場地租借首頁功能

管理者於瀏覽器輸入網址「<http://ntsuarena.ntsu.edu.tw/>」,可進入 國立體育大學場地租借系統首頁,觀看關於場地租借的最新消息及租借情 況行事曆,如附圖1。

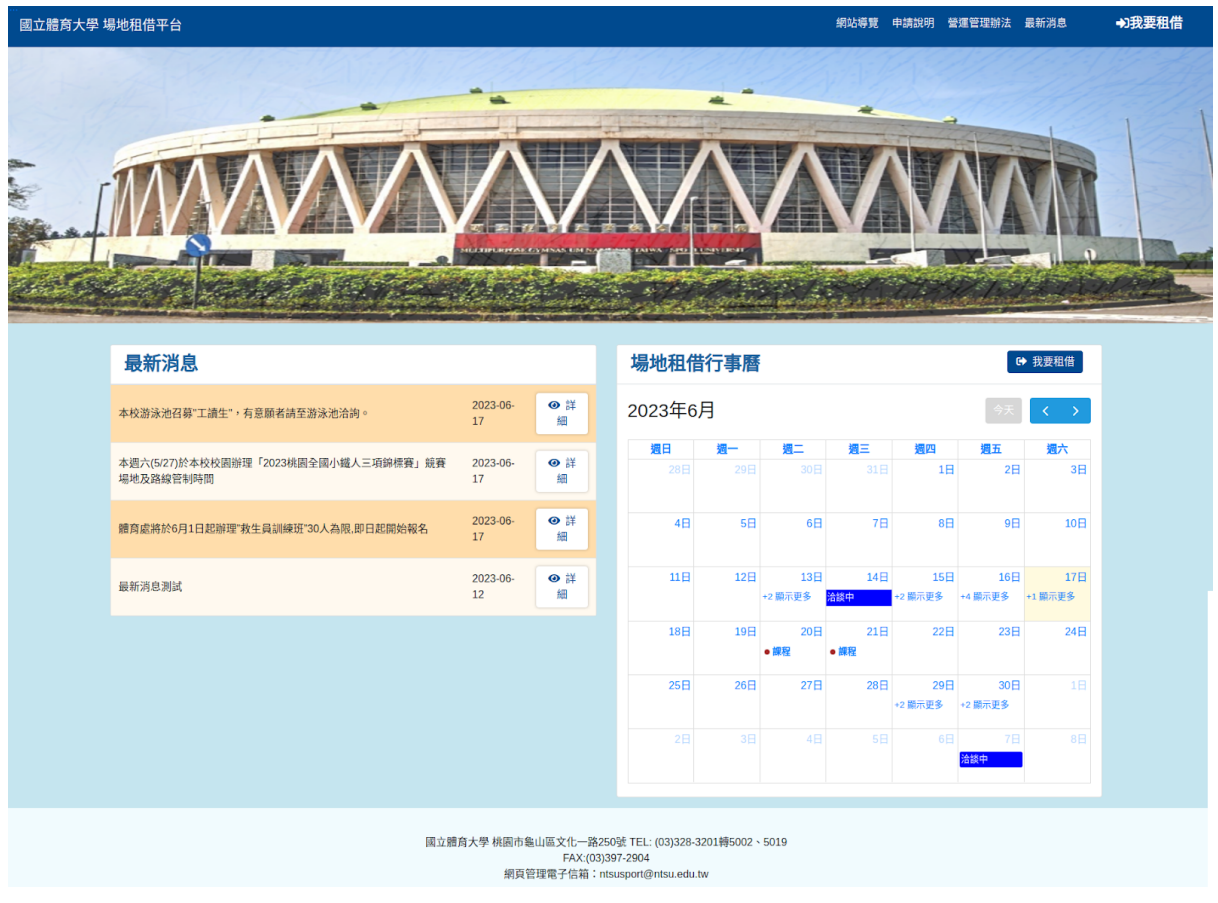

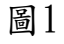

## <span id="page-6-0"></span>貳、管理者登入功能

點選「我要租借」,可進入登入介面,登入介面輸入管理者帳號、密碼, 登入後即可進入國立體育大學場地租借系統租借場地及審核租借管理等, 不同權限管理者將會擁有不同之權限管理,如附圖2。

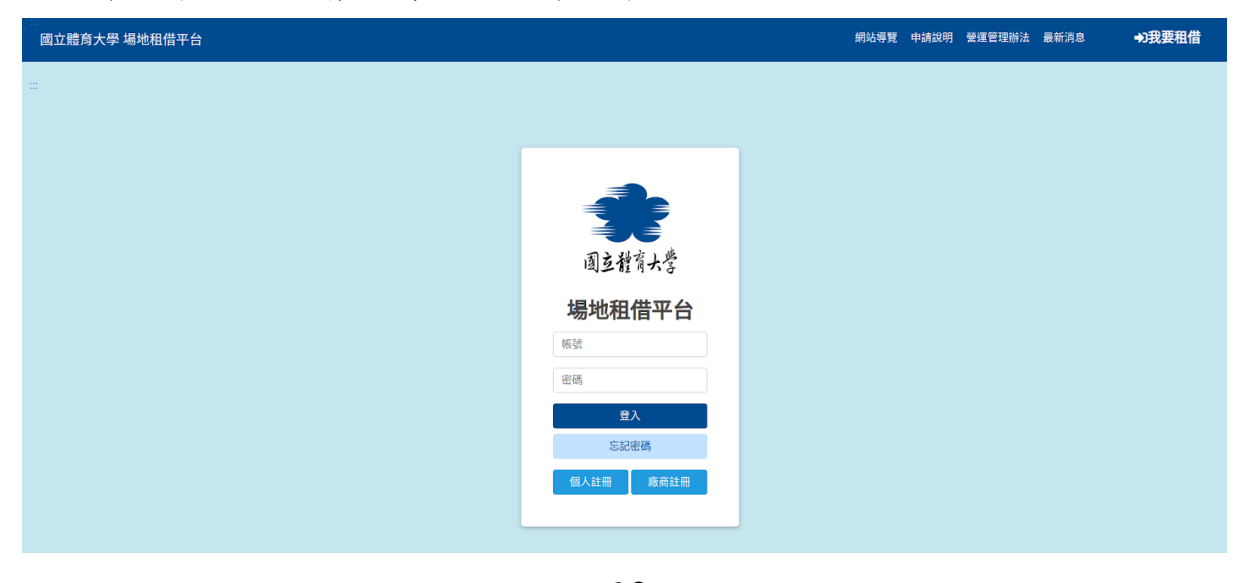

圖2

如打錯帳號密碼,系統將會提醒,並且不予登入,如附圖3。

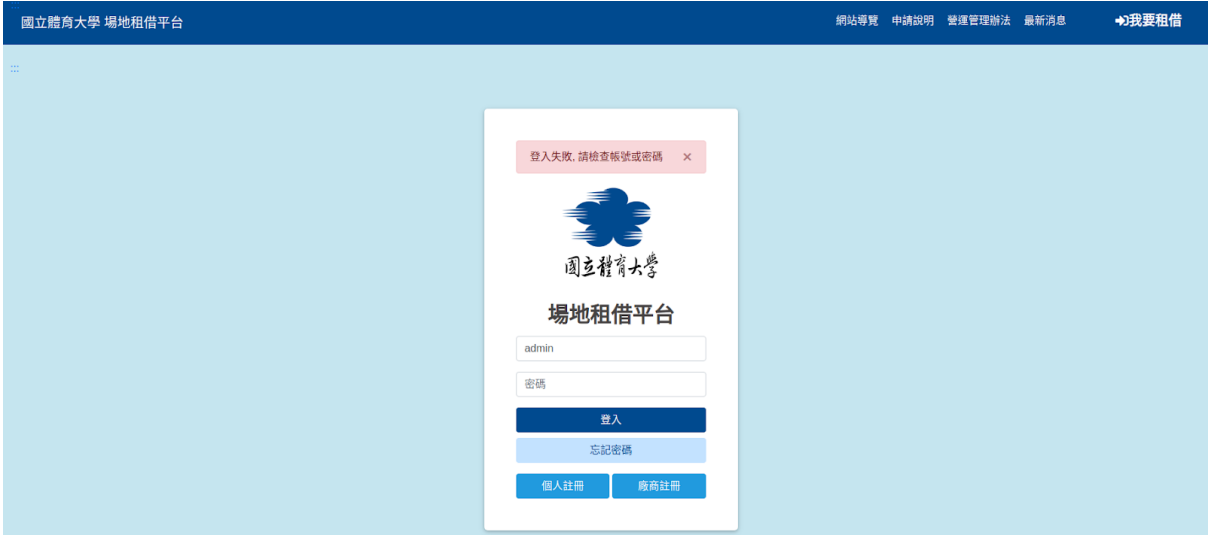

圖3

帳號或者密碼錯誤超過三次則需要輸入正確帳號密碼以及驗證碼,方可登 入系統,如附圖4。

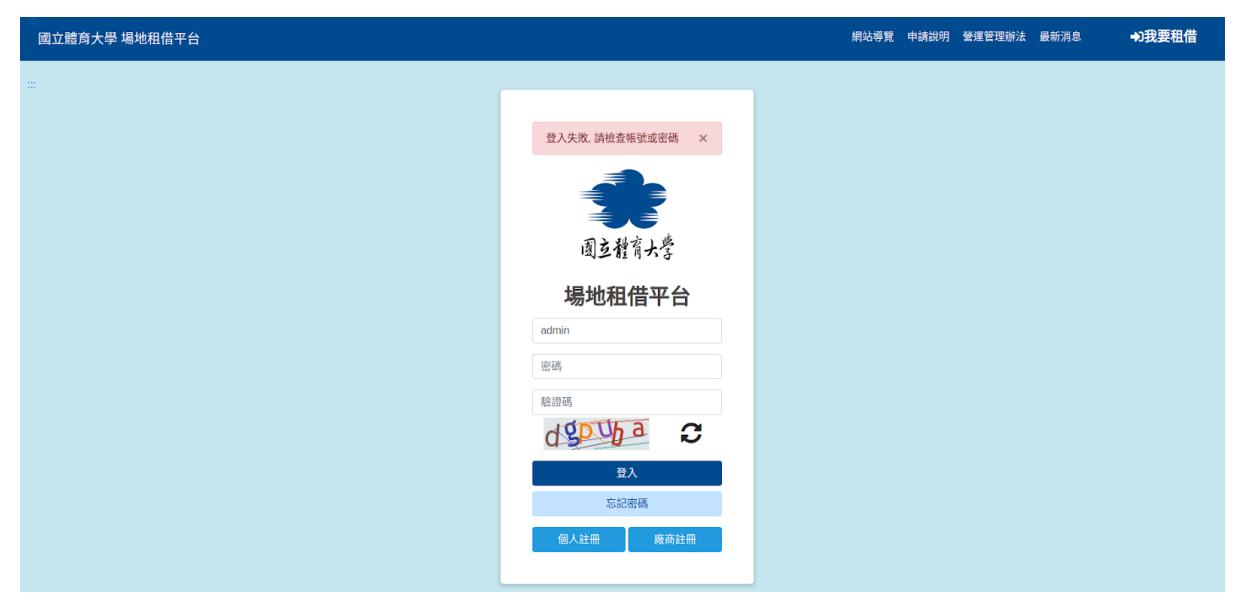

圖4

#### <span id="page-8-0"></span>一、系統管理者

系統管理者:功能選單有「網站導覽、申請說明、營運管理辦法、最新消 息、個人資料、個人租借、租借管理、系統設定、功能,可進行租借場地 審核、管理者及廠商帳號管理等功能進行操作,此文件以系統管理者為例 ,逐一介紹,如附圖5。

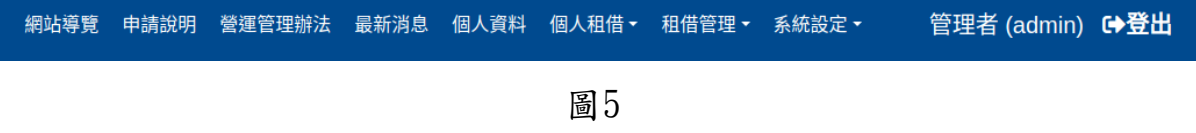

#### <span id="page-8-1"></span>二、一般管理者

一般管理者:功能選單有「網站導覽、申請說明、營運管理辦法、最新消 息、個人資料、個人租借」,可進行場地租借申請及觀看個人租借訊息功 能使用,如附圖6。

網站導覽 申請說明 營運管理辦法 最新消息 個人資料 個人租借▼ Winnie (winnietest) 【→登出

# <span id="page-9-0"></span>參、網站導覽功能

此網站為無障礙網頁,網站導覽可提供管理者快速體驗無障礙網頁操作辦 法,如附圖7。

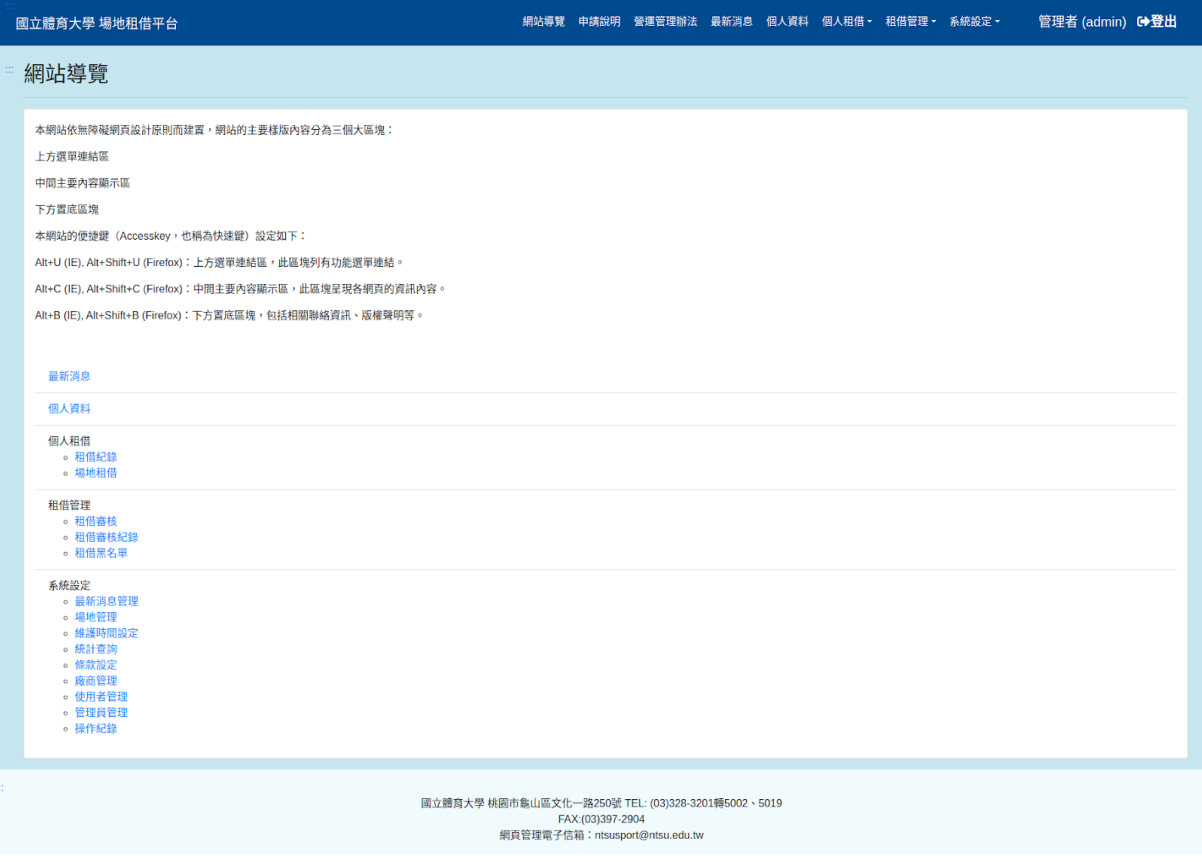

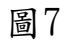

# <span id="page-10-0"></span>肆、申請說明功能

可提供租借者查看收費標準,如附圖8。

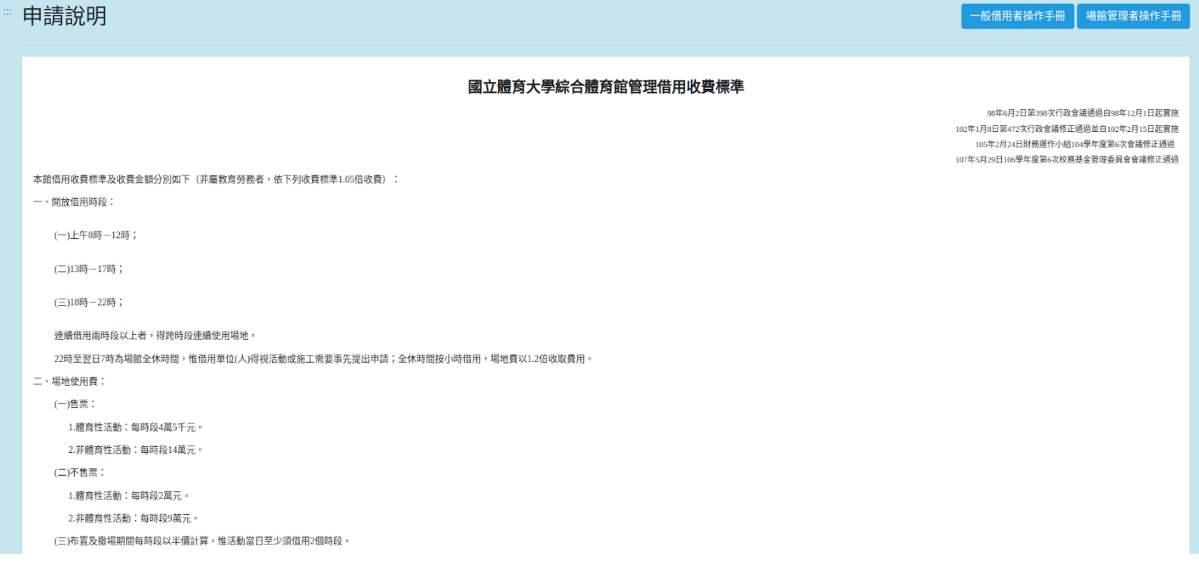

圖8

#### <span id="page-10-1"></span>一、操作說明手冊顯示功能

點選「一般借用者操作手冊(前台)】或【場館管理員操作手冊(後台)】」即可開啟與 下載該系統之使用手冊,如附圖9。

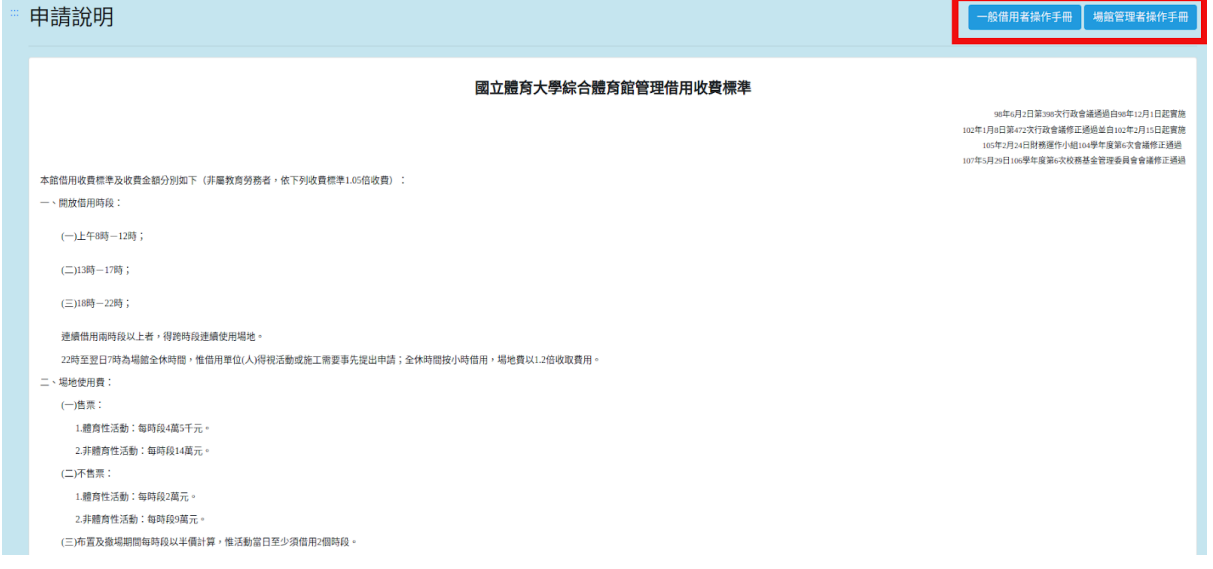

# <span id="page-11-0"></span>伍、營運管理辦法功能

可提供租借者查看租借管理辦法,如附圖10。

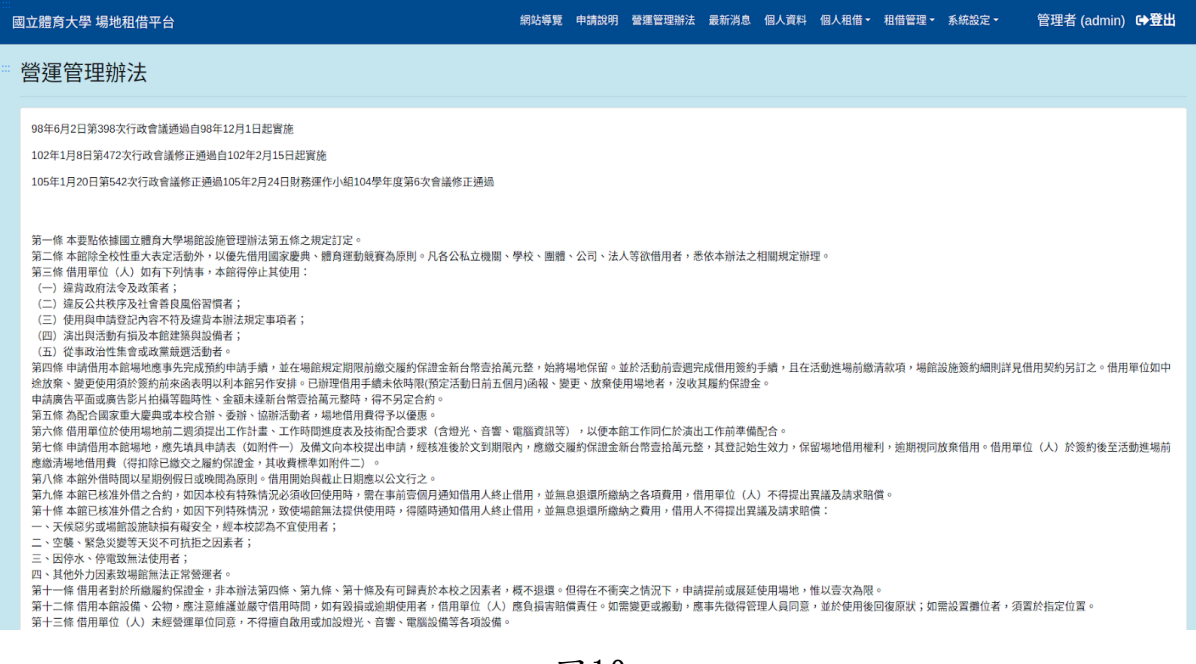

## <span id="page-12-0"></span>陸、最新消息功能

可提供各權限帳號及註冊廠商觀看租借系統各項最新公告列表,如附圖11  $\circ$ 

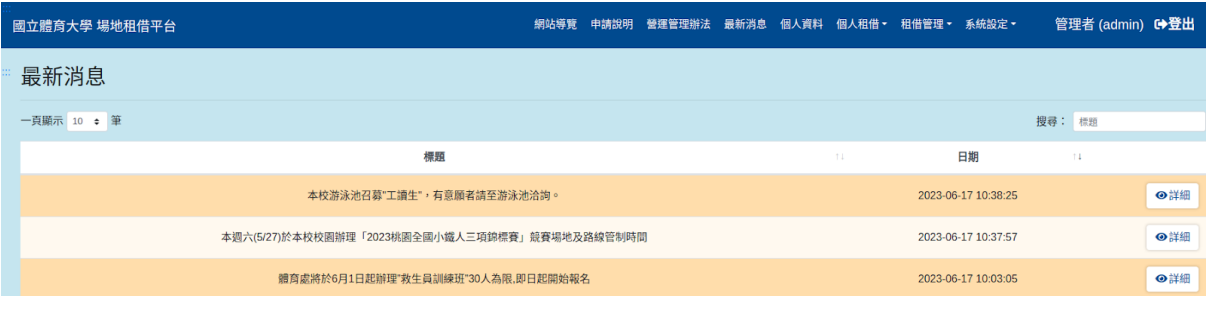

圖11

#### <span id="page-12-1"></span>一、搜尋最新消息

於最新消息搜尋欄輸入各筆最新消息標題之關鍵字,即可依照輸入之關鍵 字進行查詢訊息,如附圖12。

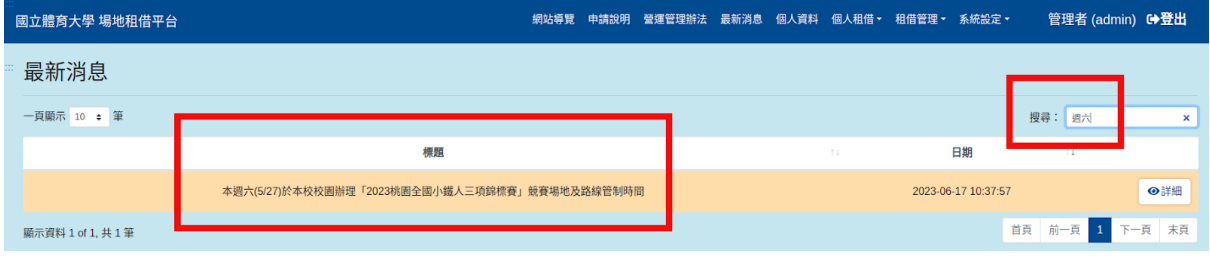

圖12

## <span id="page-12-2"></span>二、查看最新消息內容

於最新消息列表中點選需查看之最新消息「詳細」,可進入觀看該筆消息 完整內容,如附圖13。

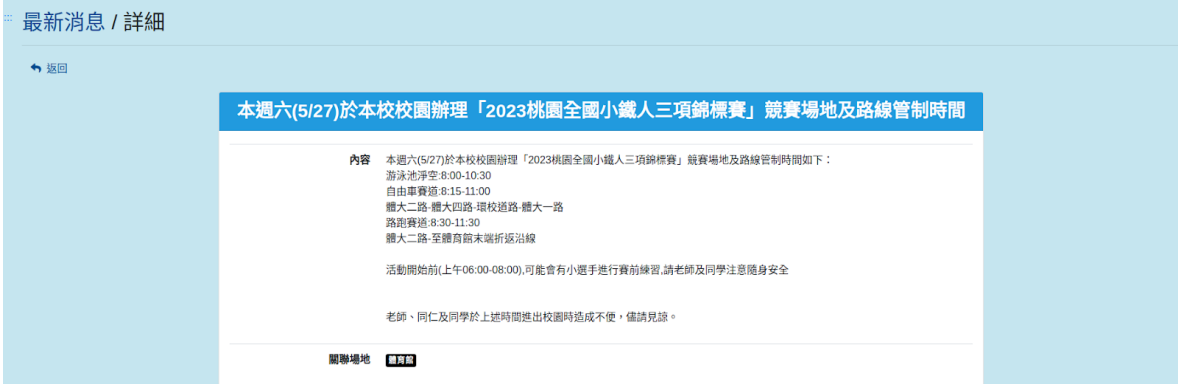

圖13

第 12 頁

## <span id="page-13-0"></span>柒、個人資料功能

提供登入帳號之管理者能快速編輯自己的個人訊息與修改密碼,如附圖14  $\circ$ 

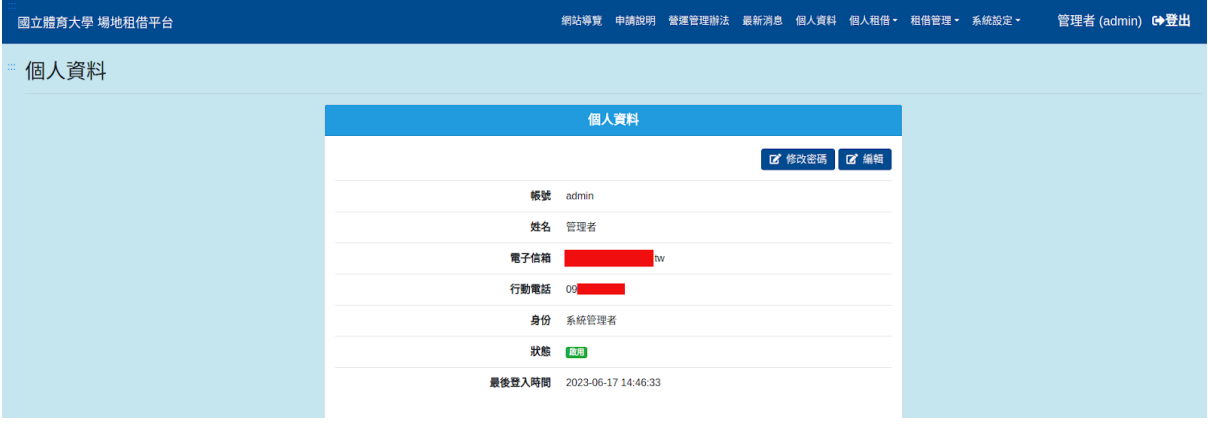

圖14

#### <span id="page-13-1"></span>一、編輯個人資料

點選「編輯」可進入編輯個人訊息,可編輯項目為姓名、Email、行動電 話,如附圖15。

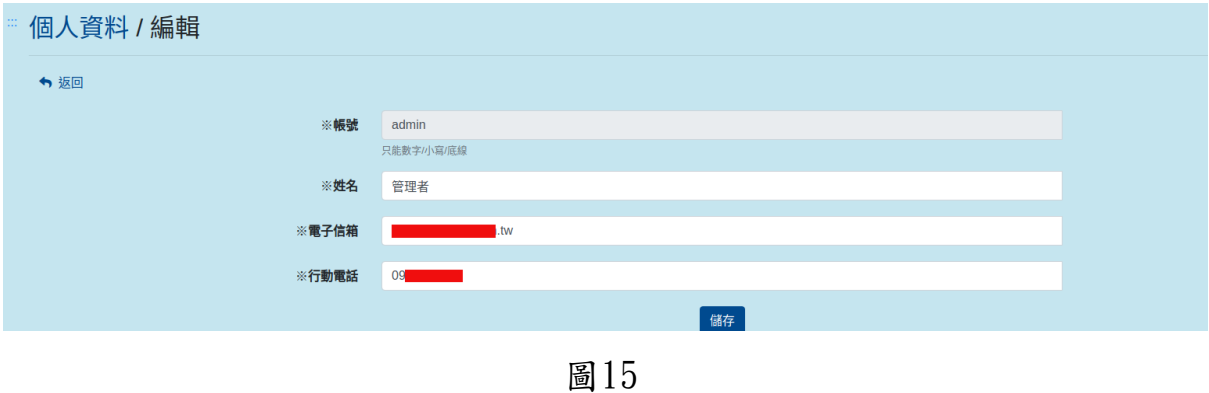

<span id="page-13-2"></span>二、修改密碼

點選「修改密碼」,可進入提供管理者自行修改登入密碼,如附圖16。

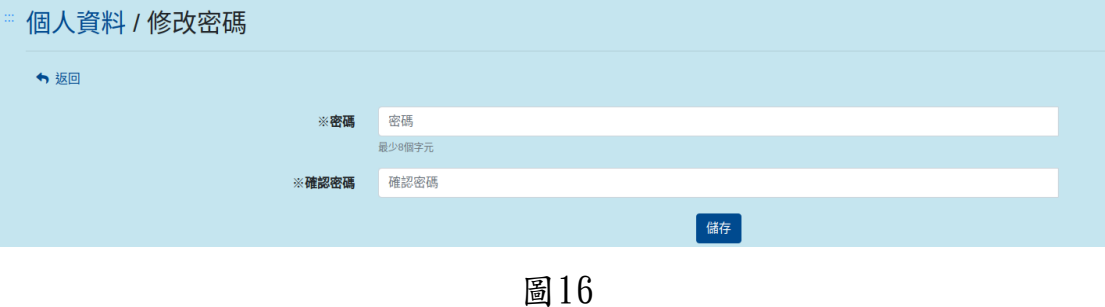

第 13 頁

#### <span id="page-14-0"></span>捌、個人租借功能

提供管理者進行個人場地租借及記錄查詢,此選單分為「租借紀錄、場地 租借」,如附圖17。

。<br>國立體育大學 場地租借平台 網站導覽 申請說明 營運管理辦法 最新消息 個人資料<mark> 個人租借・ 租借管理</mark>・ 系統設定・ 管理者 (admin) 叶登出 租借紀錄 場地租借 HILL VE 圖17

#### <span id="page-14-1"></span>一、租借紀錄

於主選單個人租借點選「租借紀錄」,可供查詢該帳號本身之租借紀錄及 租借狀況查詢,如附圖18。

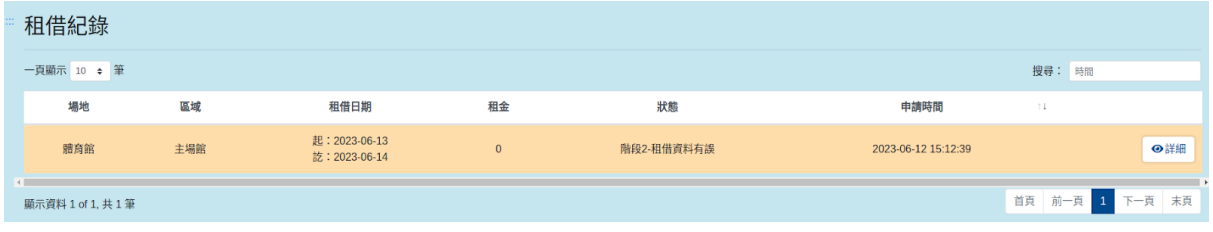

# <span id="page-15-0"></span>(一)、租借紀錄查詢

於租借紀錄搜尋欄輸入各筆租借日期與申請時間之關鍵字,即可依照輸入 之關鍵字進行查詢紀錄,如附圖19。

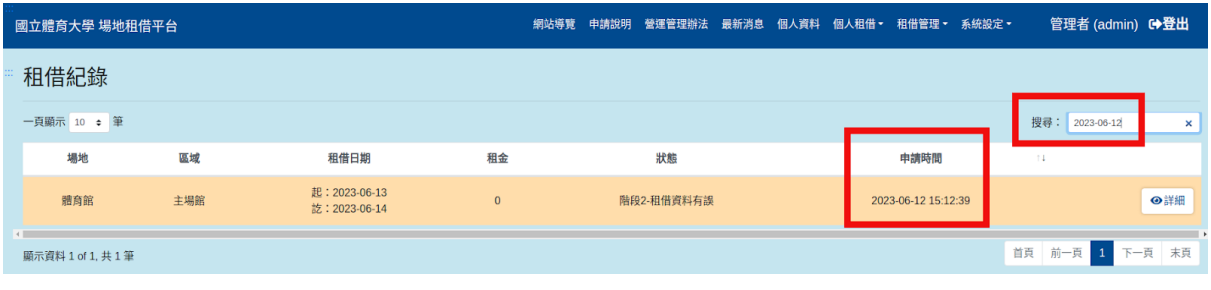

圖19

## <span id="page-15-1"></span>(二)、查看租借紀錄內容

於租借紀錄列表中點選需查看之紀錄「詳細」,可進入觀看該筆申請租借 之租借項目內容及價格等,租借尚未通過審核之租借將可以刪除,如狀態 為待繳費則可上傳收據,如被退件,可再補齊資料後送出審核,如附圖20  $\circ$ 

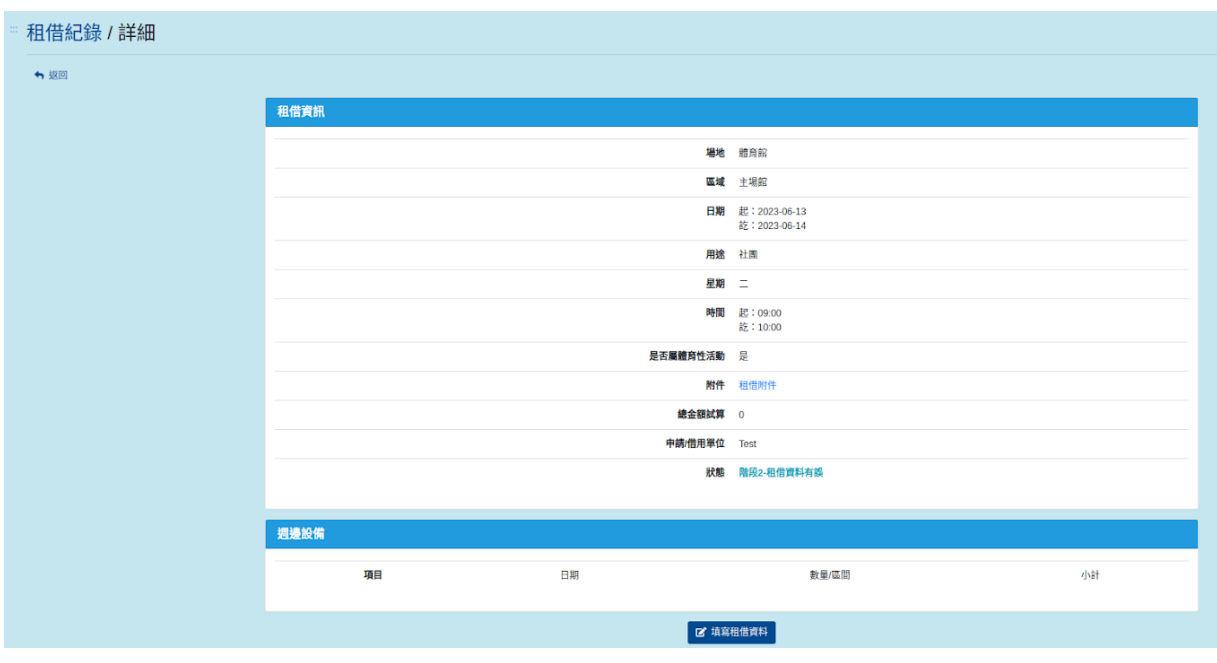

圖20

尚未送出之租借紀錄(狀態顯示為未完成確認)則還可進行租借內容編輯或 刪除,如附圖21。

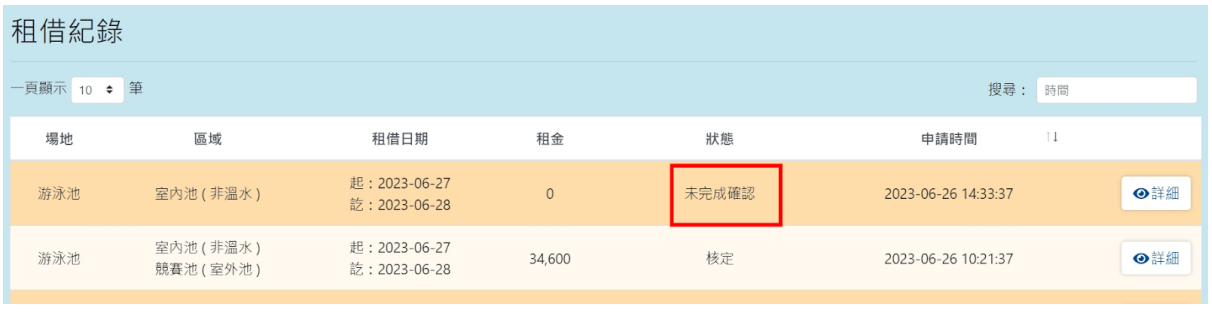

租借狀態為未完成確認,可進行再次編輯租借項目,如附圖22。

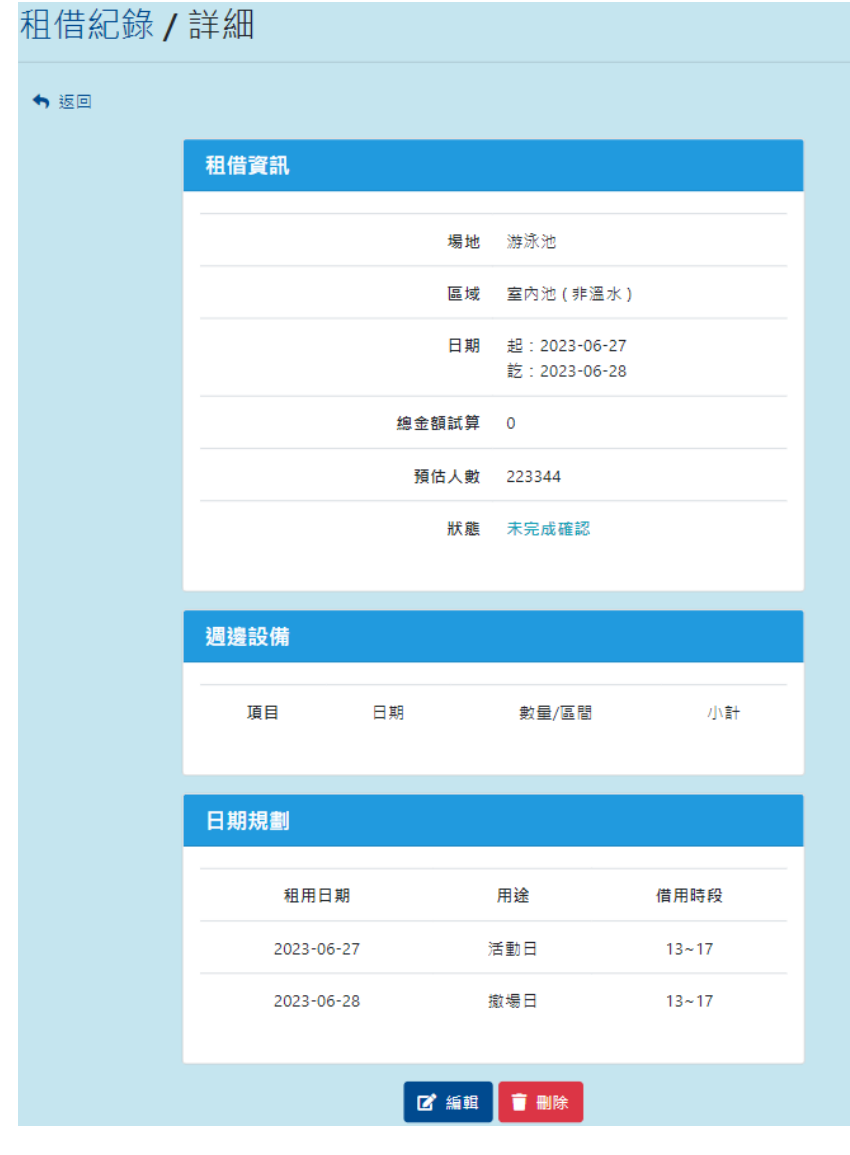

圖22

#### <span id="page-17-0"></span>二、管理者代租借步驟

管理者代租借則是給予管理者可幫助校內人員及廠商和借用單位臨時租借 時填寫。

步驟一

選擇代租借之場地,將顯示該場地租借情況行事曆,可觀看各月份該場地 每日租借情形,點選「管理者代租借」即可開始租借,如附圖23。

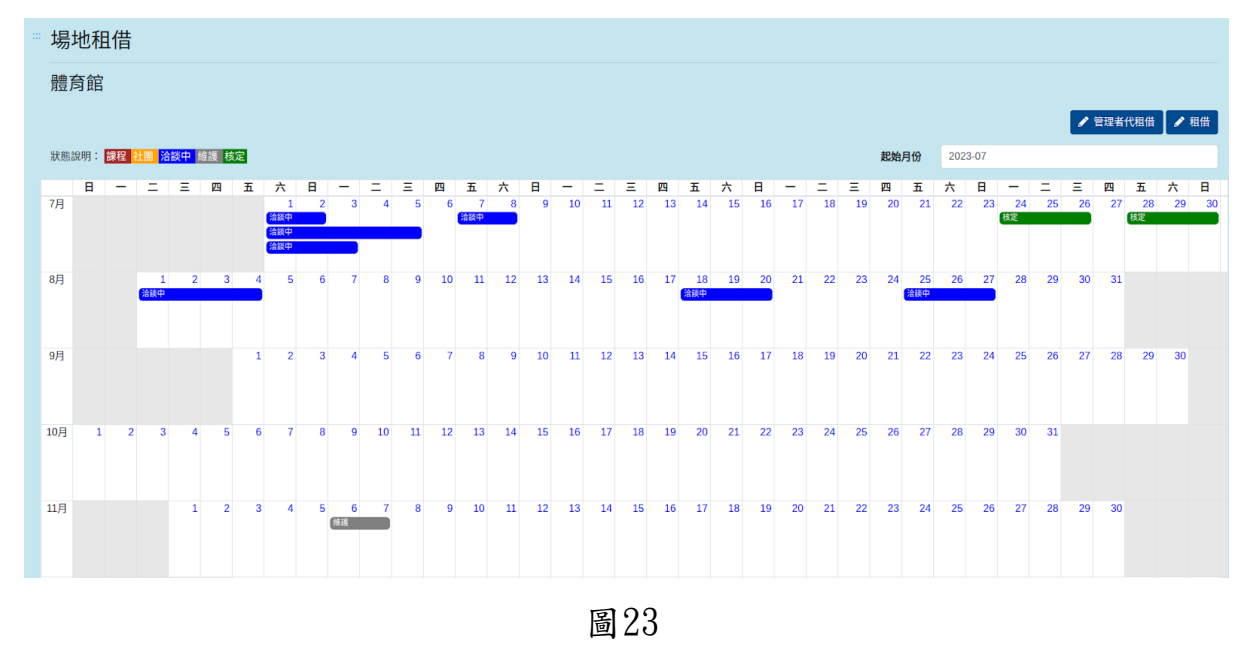

#### 步驟二

管理者可選擇「管理者代理借」,點選「管理者代租借」後須同意租借條 款則可進入下一步租借場地之資料填寫,不同意則回到該場地每日租借行 事曆介面,如附圖24。

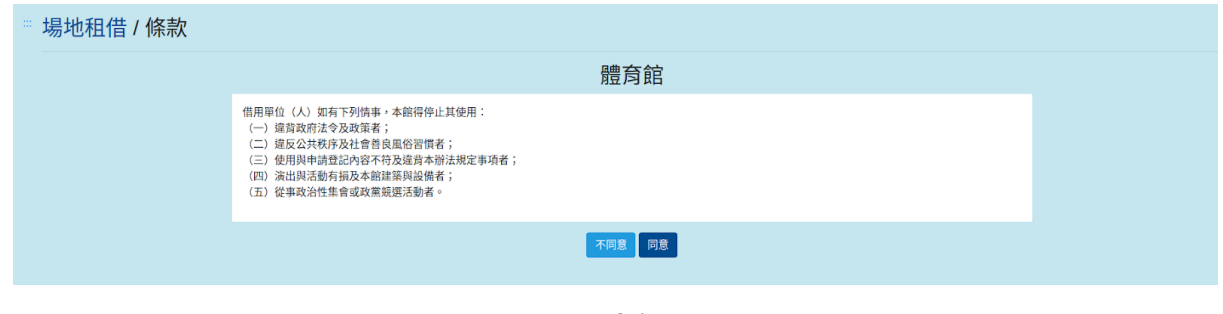

圖24

#### 步驟三

進入租借資料填寫,選擇身分(教師、廠商、個人)、代租借帳號、租借區 域、說明、借用起迄時間、申請/借用單位、附件、選擇該次活動是否售 票及是否為體育性活動後,可選擇日期規劃,並進行下一步驟,如是否為 體育性活動選擇「是」則需要上傳該體育賽事之文件,如附圖25。

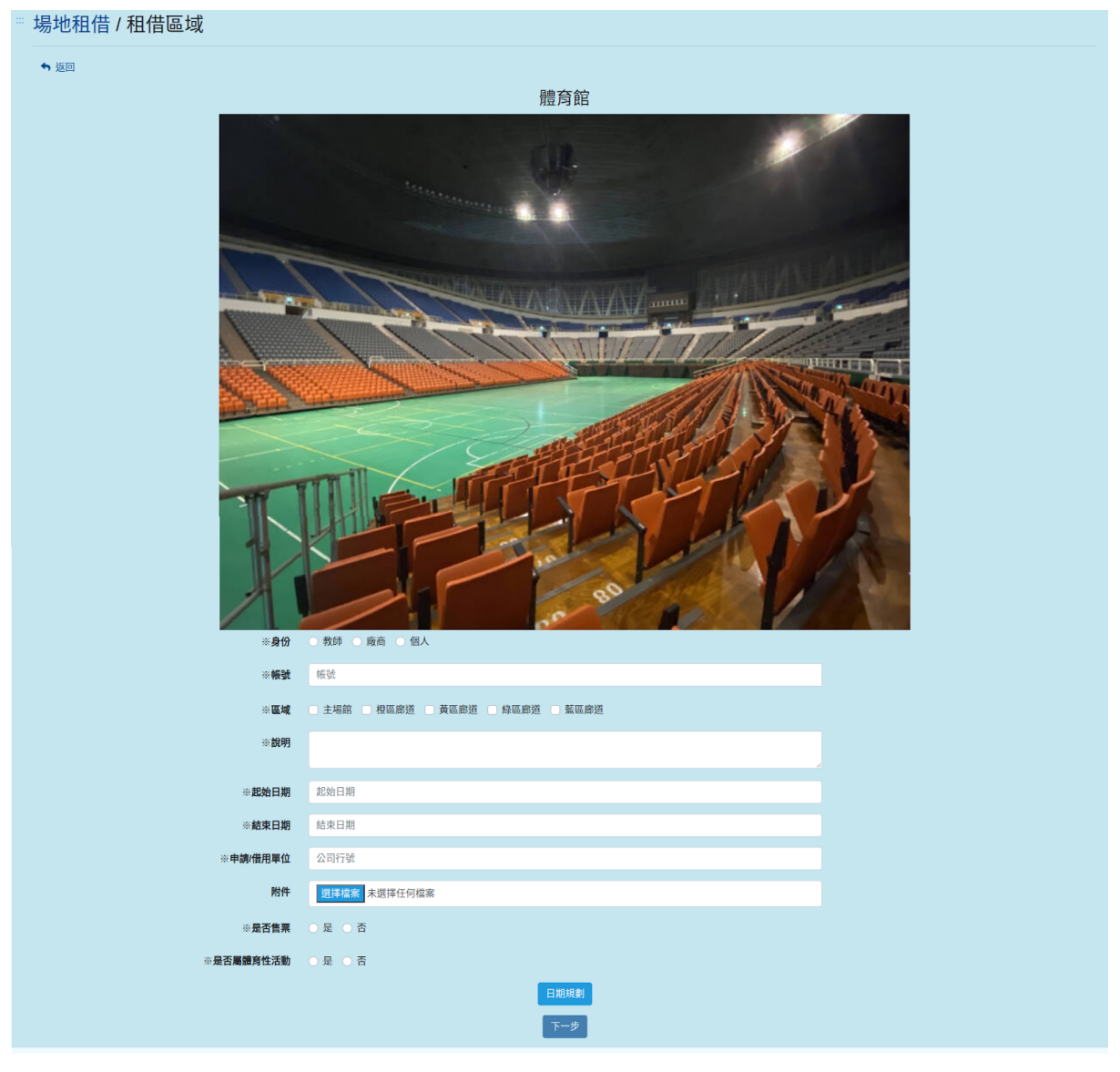

#### 步驟四

填寫代借資料時,會依選擇代租借身份不同,所輸入的項目與收費皆為不 同,如身份為「教師」,因課程所需,用途選擇為「課程或社團」,將需 選擇租借星期與租借起迄時間,且不需要填寫規劃日期,如附圖26,用途 的課程及社團皆只提供給校內師生帳號進行租借,不須進行額外付費,如 協助廠商、個人租借可跳過此步驟,但身份為教師卻選擇用途為「其他」 ,則需如實進行付費,如附圖26。

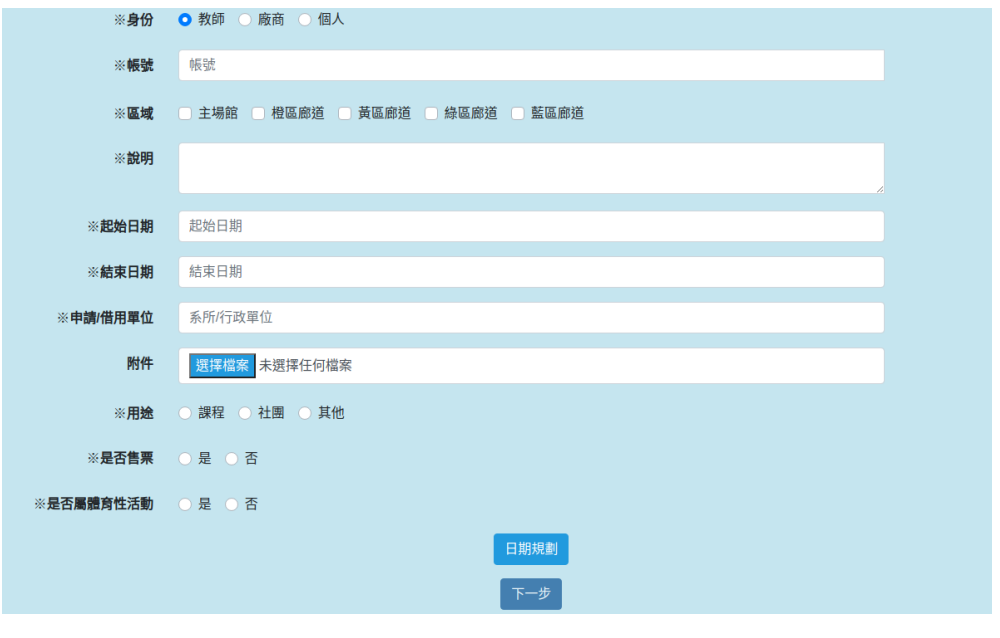

圖26

用途選擇「其他」填寫完起迄日期後,可點選「日期規劃」,進行所選日 期之每日用途及時間選擇後,即可進入下一步驟,如附圖27。

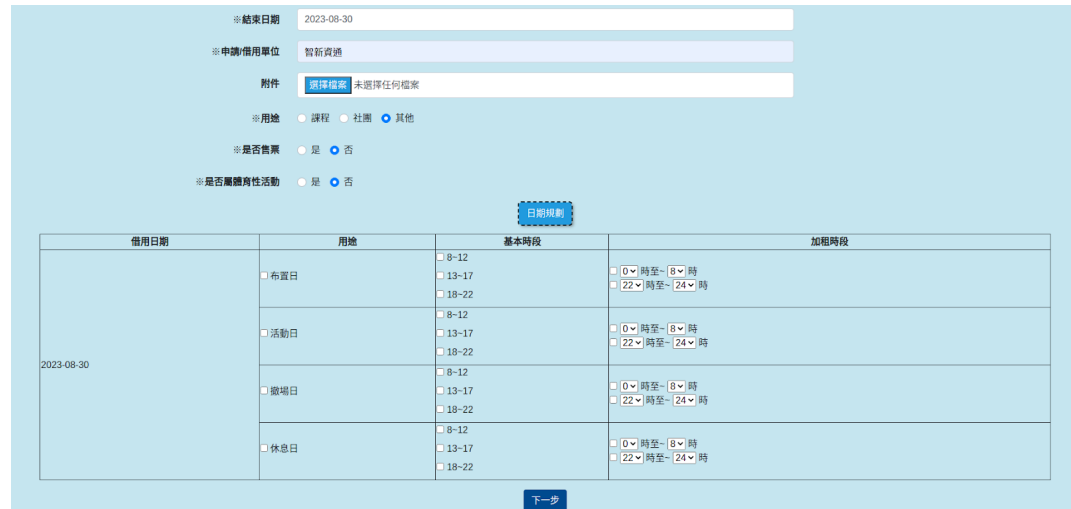

#### 步驟五

填寫完圖27後,可選擇表格中將標示每項租借單位(天、小時、次)及價格 ,如不需租借設備則直接點選下一步進入租借訊息及價格確認即可,如附 圖28。

| 項目 | 費用         | 2023-08-30            | 2023-08-31       |
|----|------------|-----------------------|------------------|
|    | 地板 4000/場  | 請選擇∨                  | 請選擇∨             |
|    | 音響 1000/小時 | ⌄<br>v<br>÷           | ⌄<br>÷           |
|    | 椅子1000/小時  | -<br>v<br>╰<br>$\sim$ | 2<br>⌄<br>丷<br>4 |

圖28

#### 步驟六

系統將會依填寫之租借項目進行各項租借價格租略計算及租借訊息顯示, 確認後完成租借等待審核,且被協助臨時租借之帳號將可於租借紀錄中觀 看到此次申請,如附圖29。

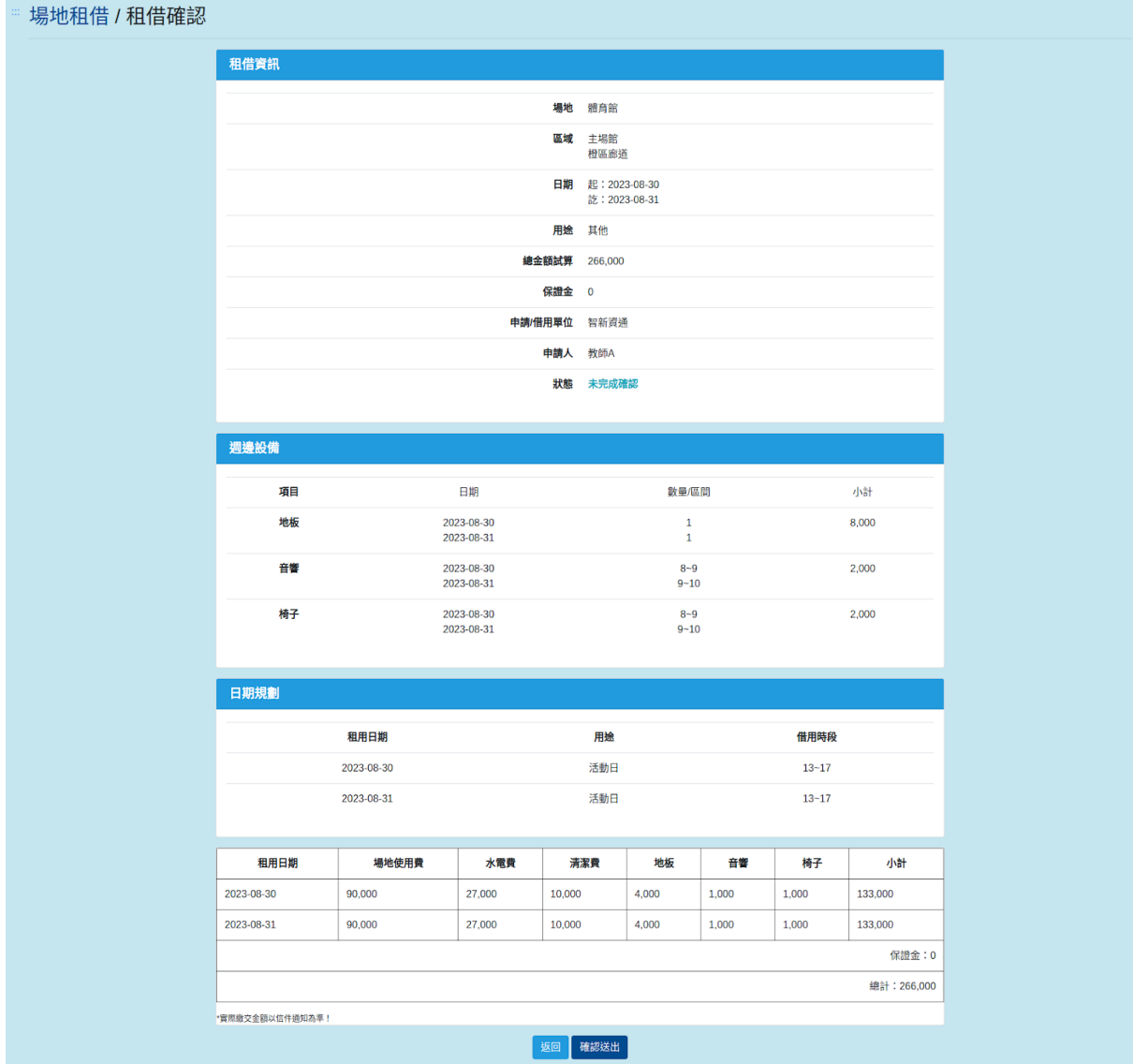

#### <span id="page-22-0"></span>玖、租借管理功能

可提供管理者進行租借審核、設定黑名單等功能,此選單分為「租借審 核、租借審核紀錄、租借黑名單」,如附圖30。

網站導覽 申請說明 營運管理辦法 最新消息 個人資料 個人租借 .<br>國立體育大學 場地租借平台 租借管理· 管理者 (admin) (→登出 租借審核 租借審核紀錄 租借黑名單

圖30

## <span id="page-22-1"></span>一、租借審核

管理者於主選單租借管理點選「租借審核」,進入將可查看目前尚未審核 完成之租借訊息列表,可逐項進入審核,如附圖31。

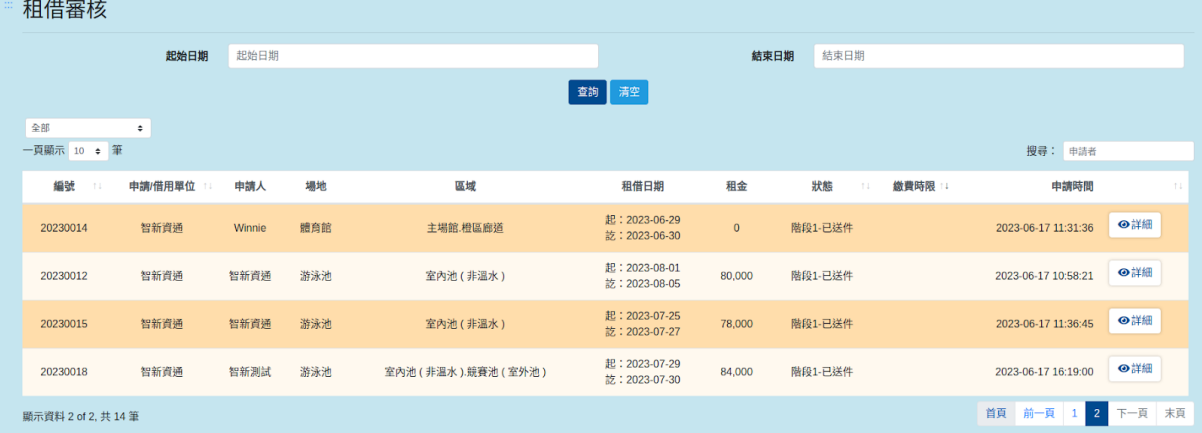

## <span id="page-23-0"></span>(一)、搜尋租借審核

可提供選擇租借起迄日期與列表搜尋欄輸入各筆租借申請人之關鍵字,即 可依照輸入之關鍵字進行查詢,如附圖32。

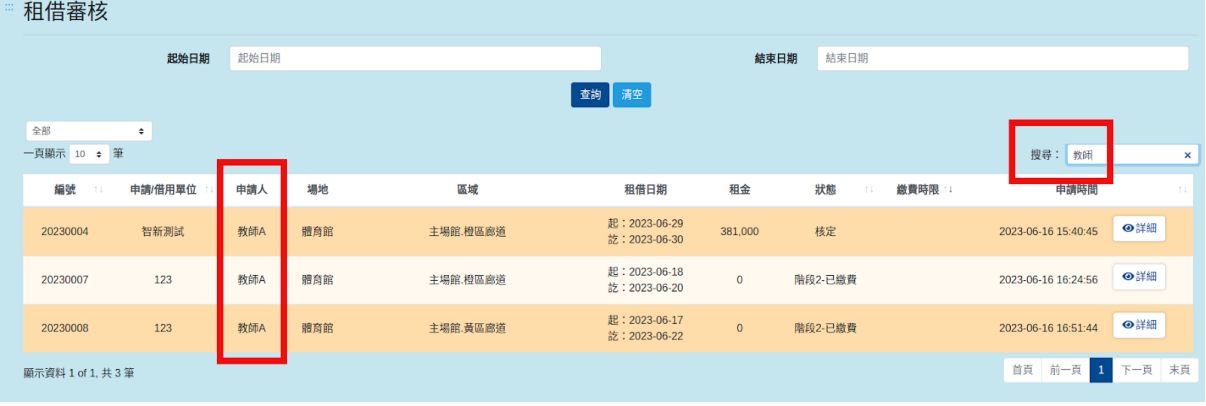

圖32

#### <span id="page-23-1"></span>(二)、租借審核流程圖

簡述場地租借審核流程,能讓管理者更快速了解審核流程,如圖33。

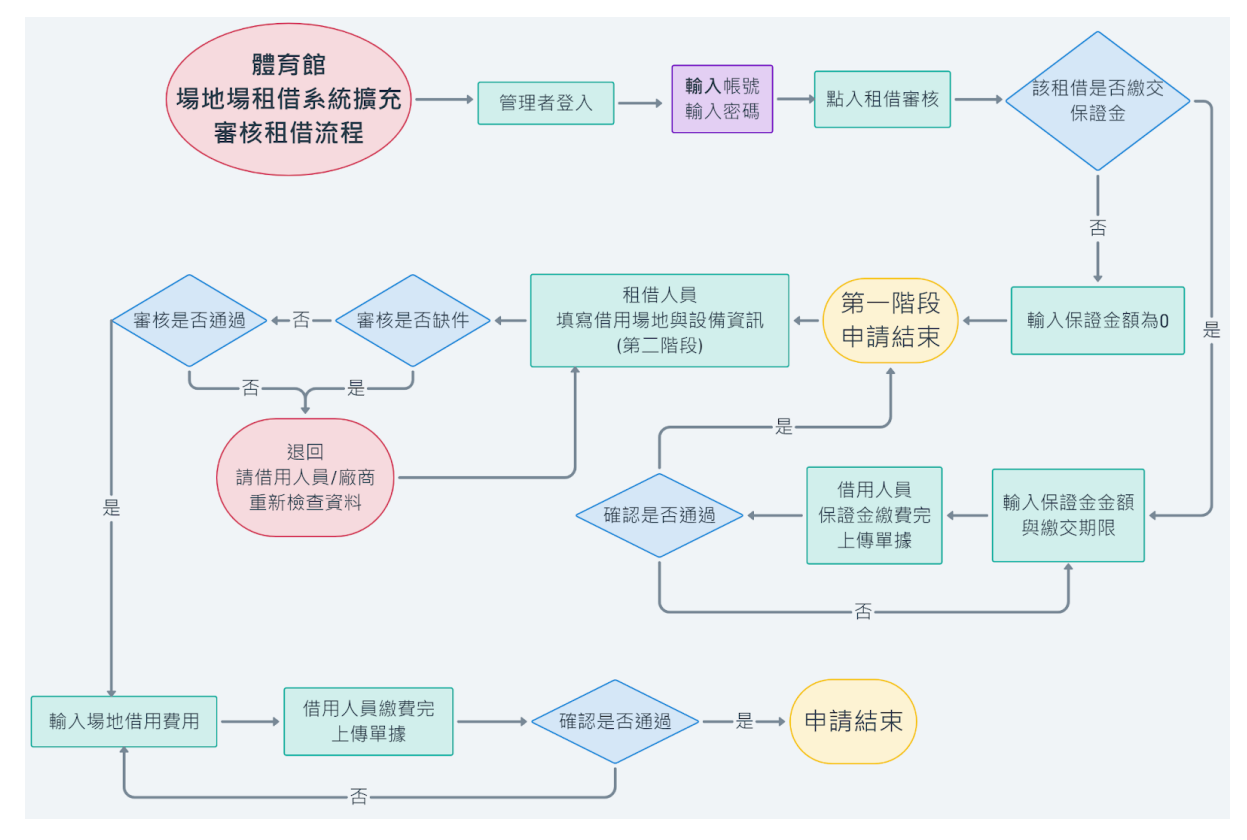

圖33

# <span id="page-24-0"></span>(三)、審核租借步驟

#### 步驟一

管理者可點入於審核之租借後方「詳細」,可進入觀看該筆審核之詳細租 借項目,如附圖34。

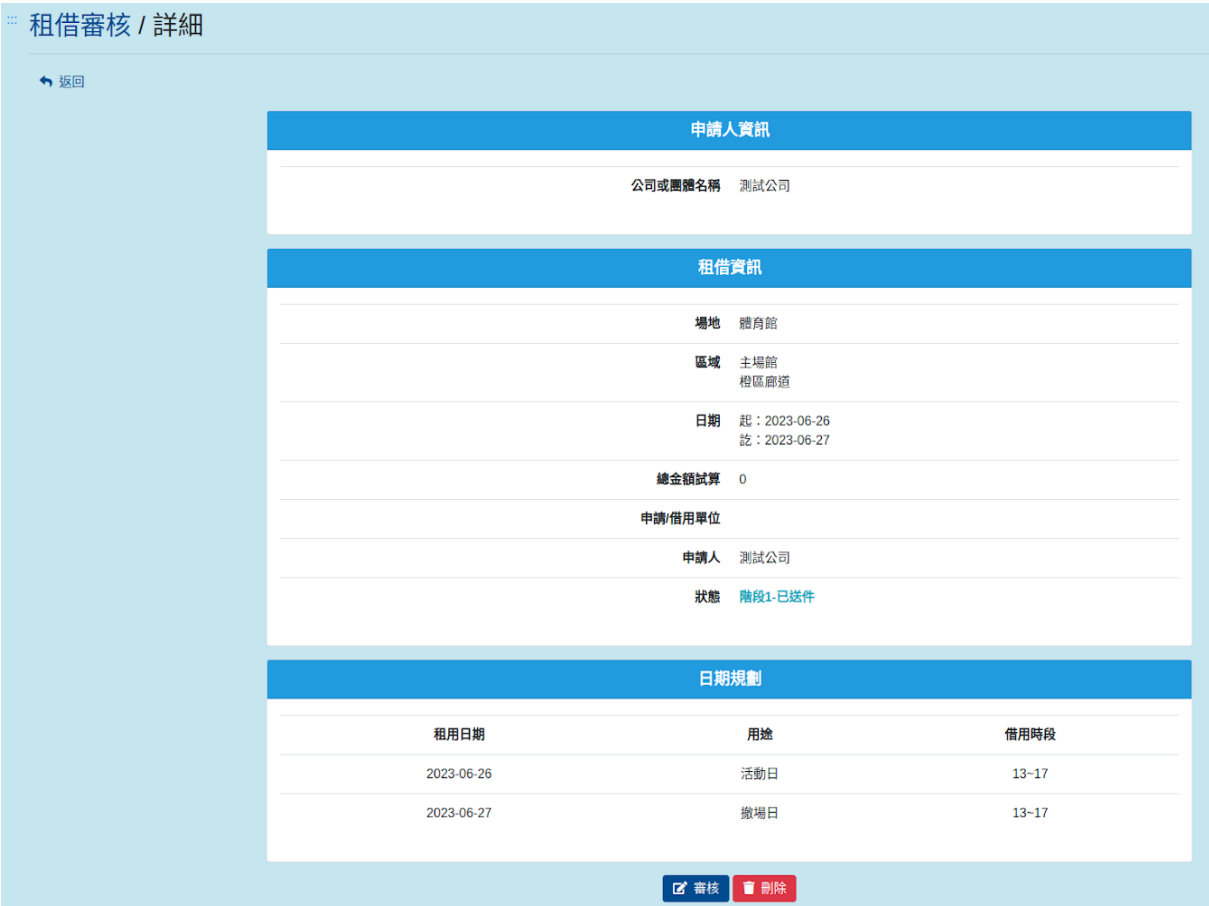

#### 步驟二

點選「審核」後,可進入選擇該筆審核之狀態及租借金額等訊息,狀態分 為備取、不受理、階段1-資料有誤、階段1-待繳保證金,選擇核定之申請 後可完成結案,選擇階段1-待繳保證金則租借方可上傳繳費收據且管理者 可以設定保證金繳費金額與繳費期限,如選擇階段1-資料有誤,則租借方 可再調整資料後送出審核,如附圖35。

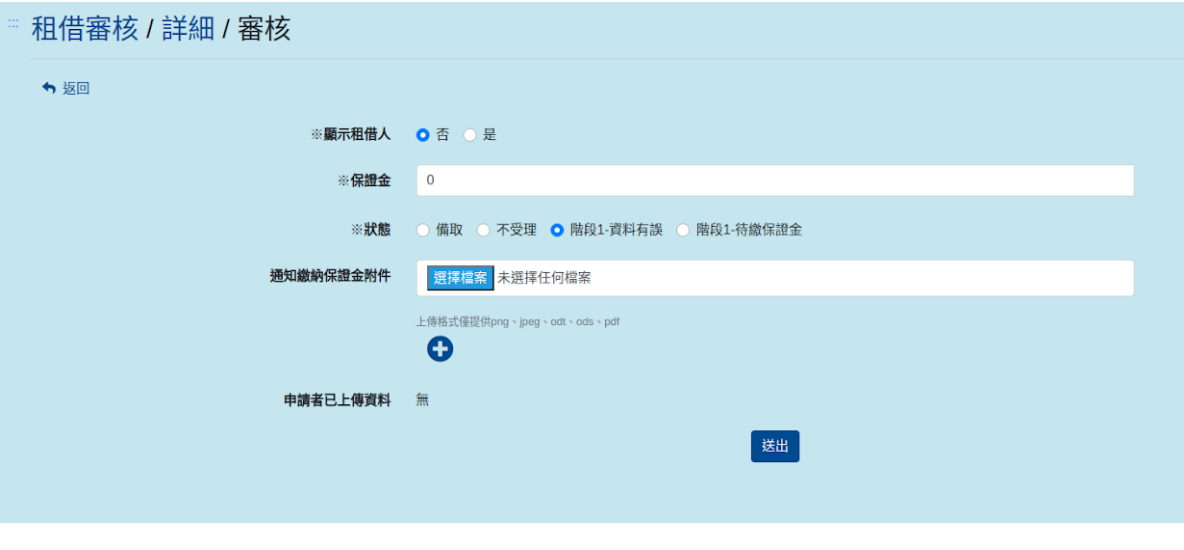

圖36

狀態選擇「階段1-待繳保證金」,可輸入繳費期限,如附圖37。

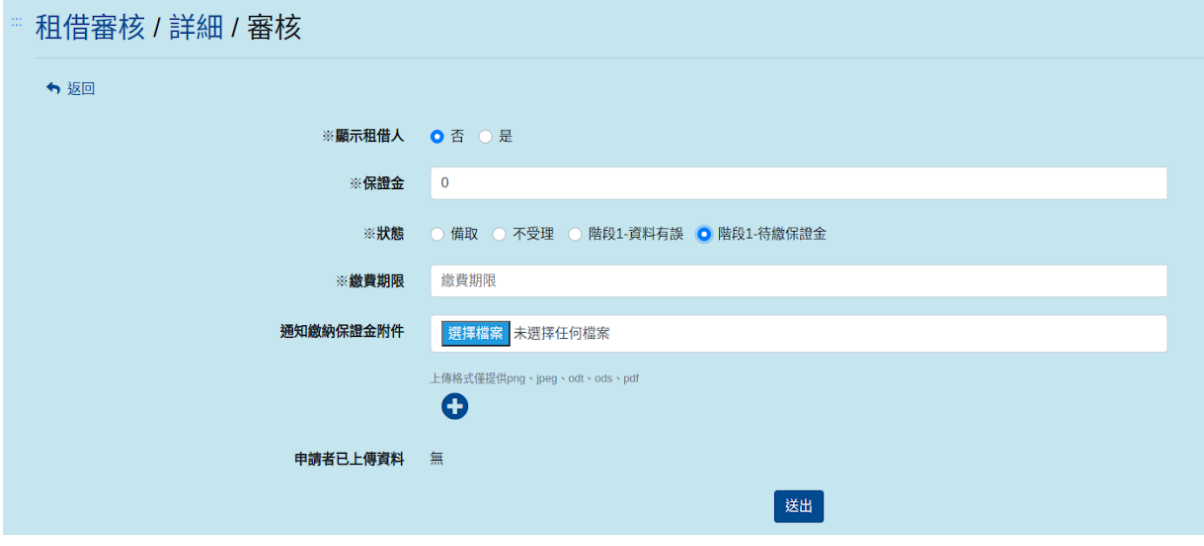

圖37

#### 步驟三

管理者查看廠商及借用單位上傳繳費單據,進入該租借審核紀錄詳細中可 觀看上傳之收據,如附圖42。

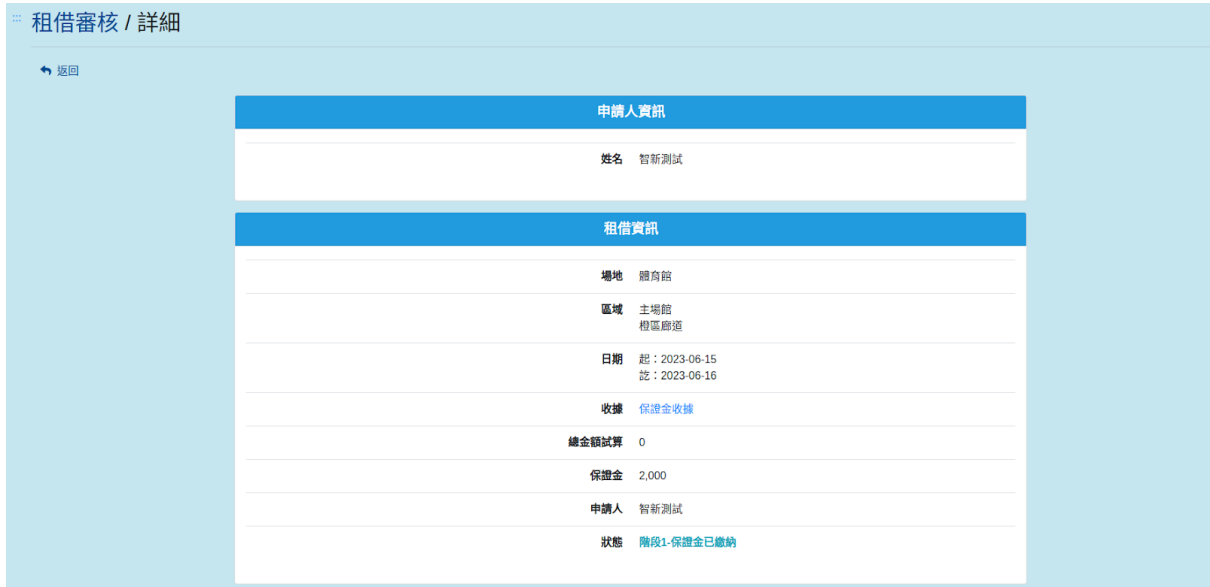

圖42

#### 步驟四

管理者確認完收據後,可於該租借點選「審核」進入更改狀態(核定)完成 租借審核,如附圖43。

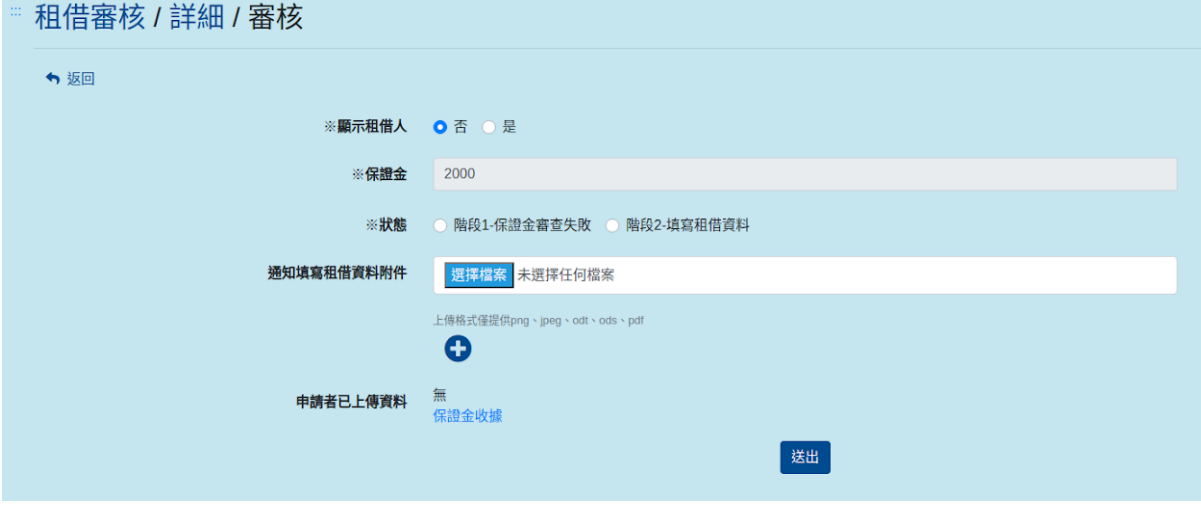

圖43

# <span id="page-27-0"></span>(四)、刪除審核租借

管理者可點入於審核之租借後方「詳細」,進入詳細介面除了可審核該筆 租借外,也可刪除該筆租借,點選「刪除」,將出現再次確認刪除警示, 防止管理者誤選直接刪除資訊,點選「刪除」可成功刪除該筆租借,點選 「關閉」則不會刪除該筆租借,如附圖38。

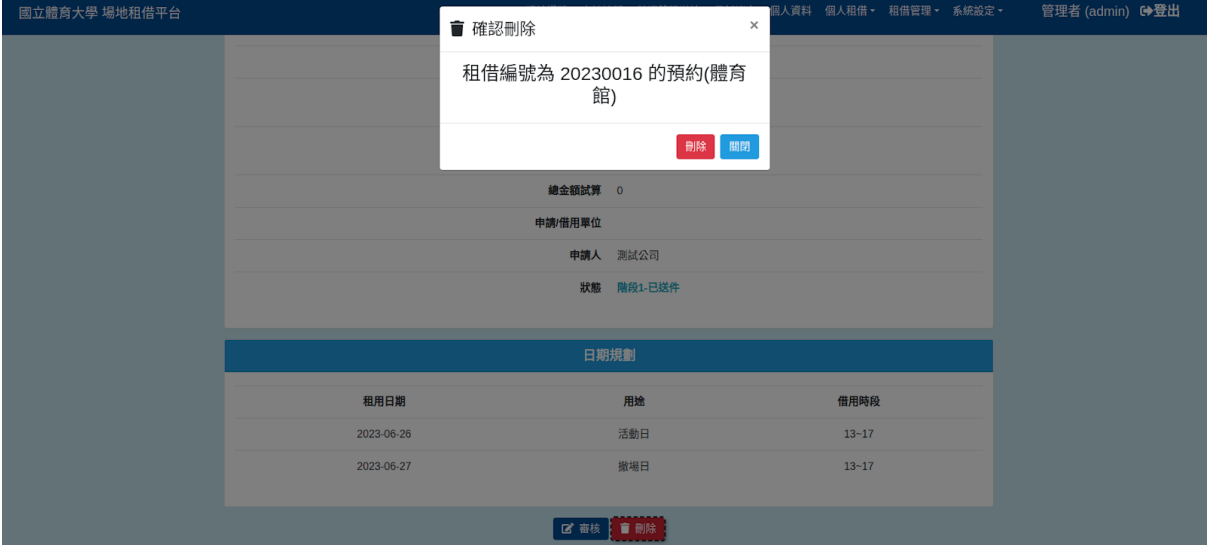

圖38

#### <span id="page-28-0"></span>二、租借審核紀錄

管理者於主選單租借管理點選「租借審核紀錄」,進入後可觀看已被核定 與結案之租借列表,如附圖39。

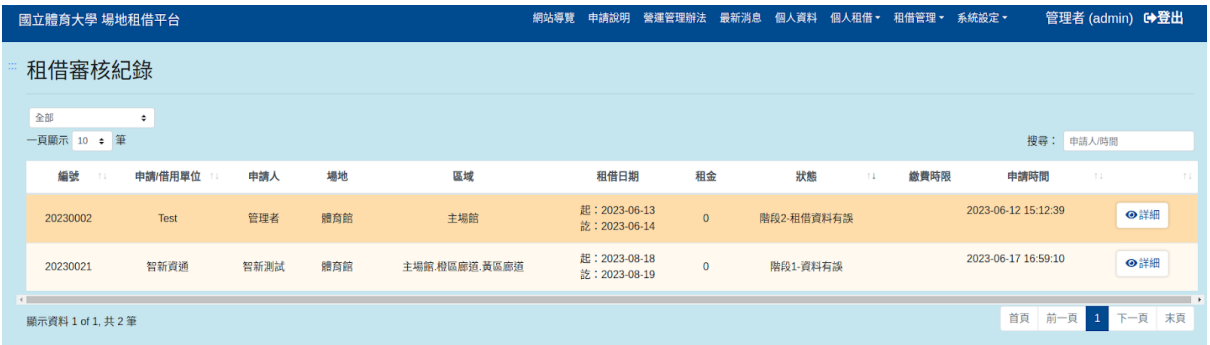

圖39

## <span id="page-28-1"></span>(一)、搜尋租借審核紀錄

於租借審核紀錄列表搜尋欄輸入各筆申請人與時間之關鍵字,即可依照輸 入之關鍵字進行查詢,如附圖40。

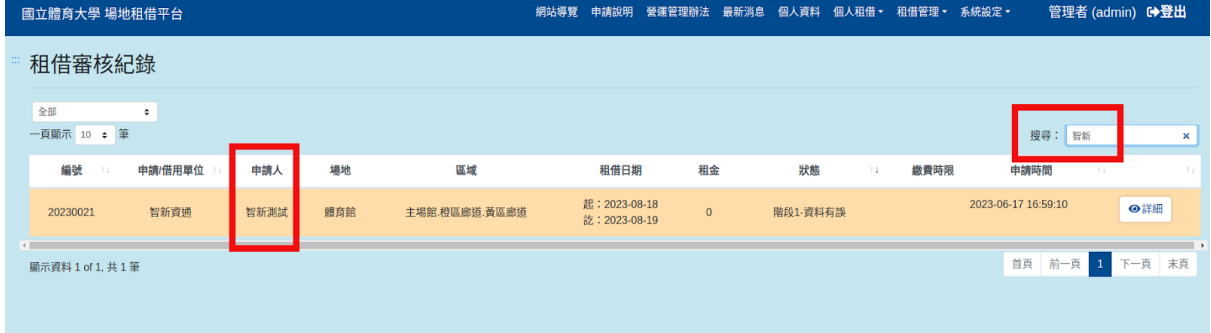

# <span id="page-29-0"></span>(二)、查看租借審核紀錄

管理者可點入於審核之租借後方「詳細」,可進入觀看該筆審核之詳細租 借項目,如附圖41。

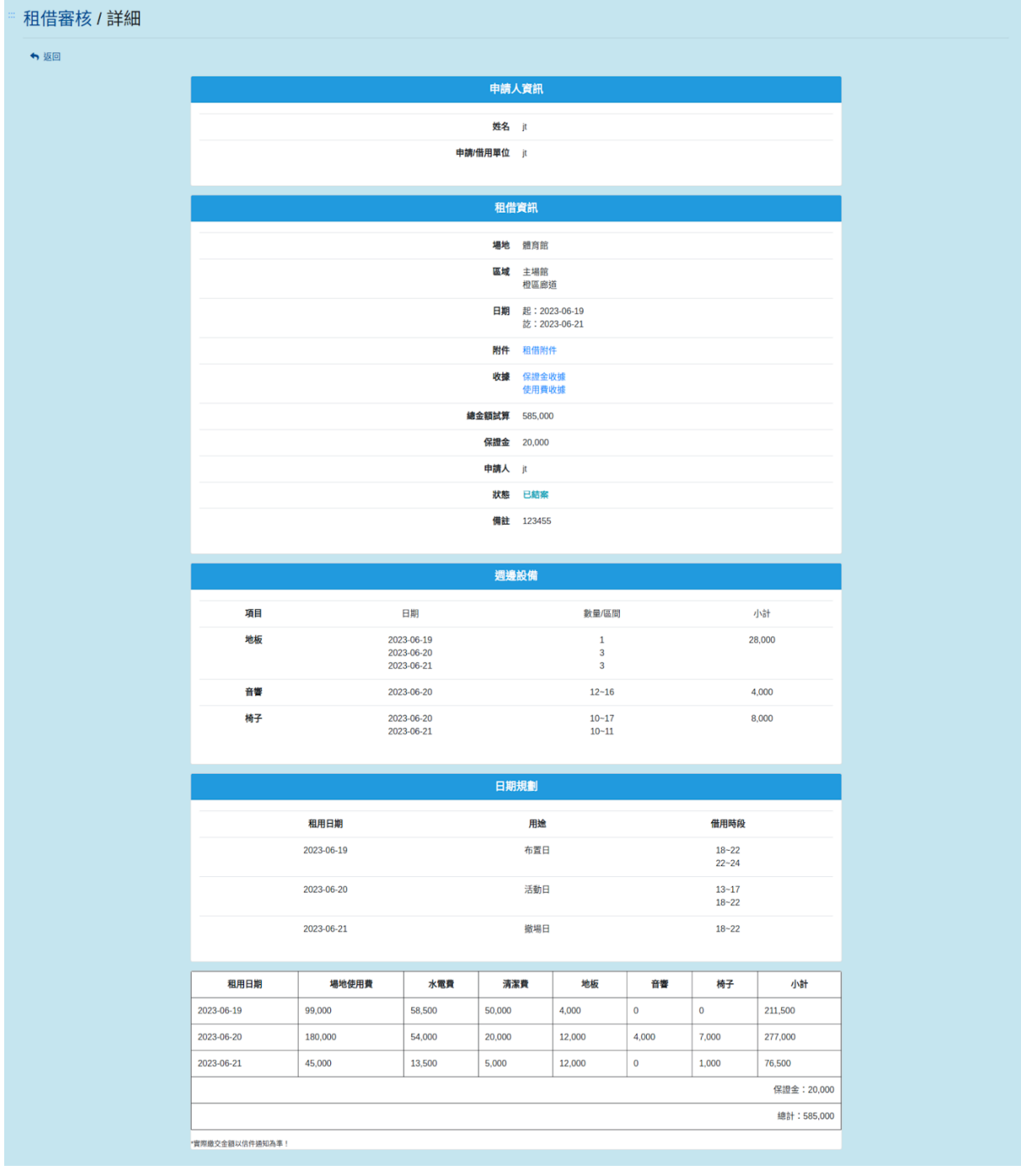

#### <span id="page-30-0"></span>三、租借黑名單

提供管理者可以帳號新增黑名單,被設為黑名單之帳號將無法再登入系統 中租借場地,於租借管理列表中點選「租借黑名單」,進入後點選「+」 按鈕後輸入需加入黑名單帳號,儲存後即可,如附圖44。

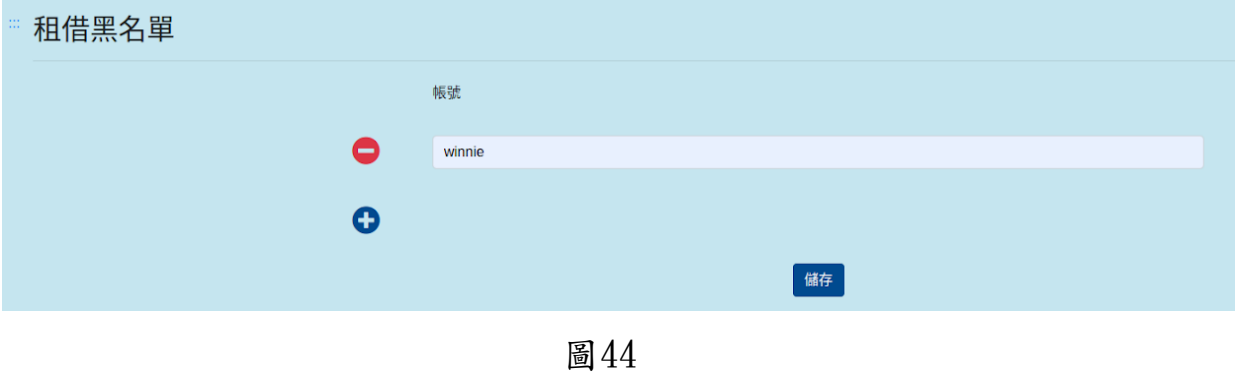

## <span id="page-31-0"></span>拾、系統設定功能

可提供管理者往所條款、管理者、廠商帳號管理等功能,此選單分為「最 新消息管理、場地管理、維護時間設定、統計查詢、條款設定、廠商管 理、使用者管理、管理員管理、操作紀錄」,如附圖45。

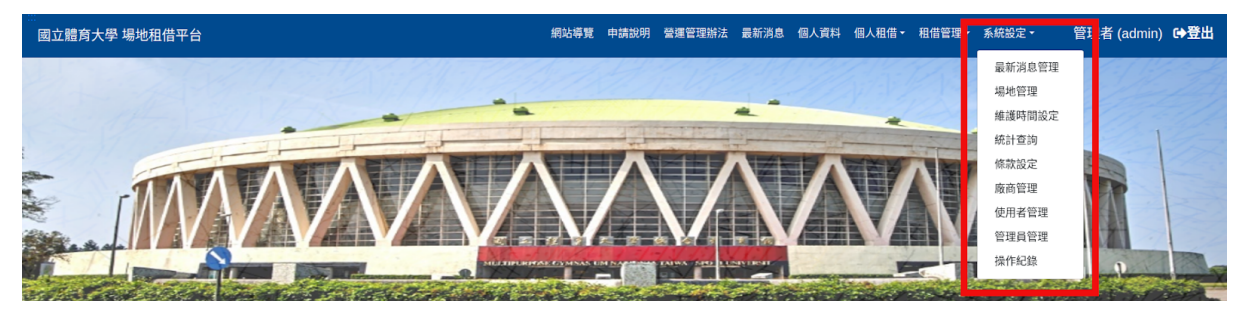

圖45

#### <span id="page-31-1"></span>一、管理員管理

系統管理者可於主選單的系統設定中點選「管理員管理」,可進入新增、 編輯、刪除其他管理員之動作,如附圖46。

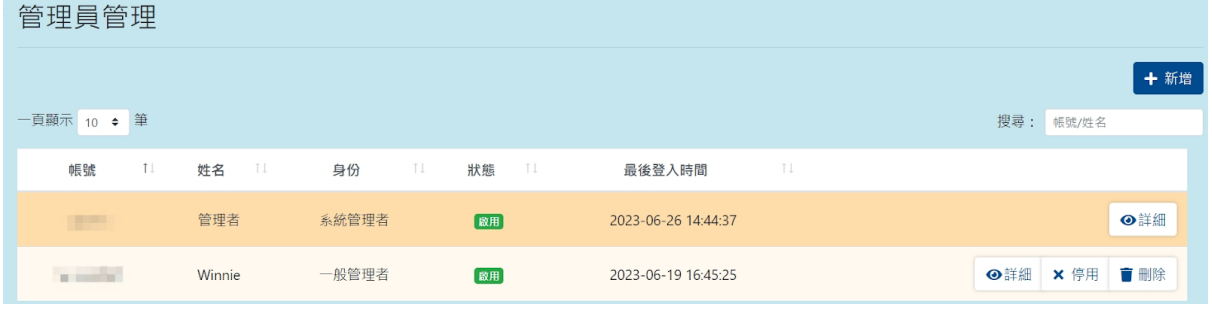

# <span id="page-32-0"></span>(一)、搜尋管理員

於管理員列表搜尋欄輸入管理員帳號或名稱之關鍵字,即可依照輸入之關 鍵字進行管理員查詢,如附圖47。

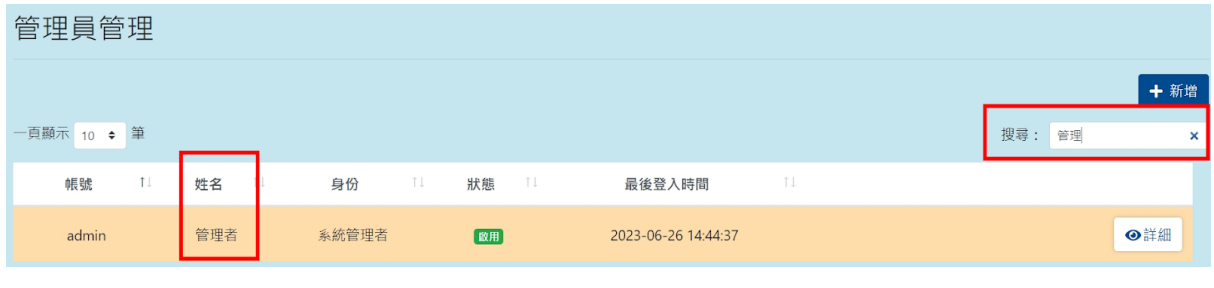

圖47

# <span id="page-32-1"></span>(二)、新增管理員

點選「新增」,進入後需輸入新增之管理員帳號、密碼、姓名、Email、 行動電話、選擇身分,即可新增管理員,身分分為系統管理者,如附圖48  $\circ$ 

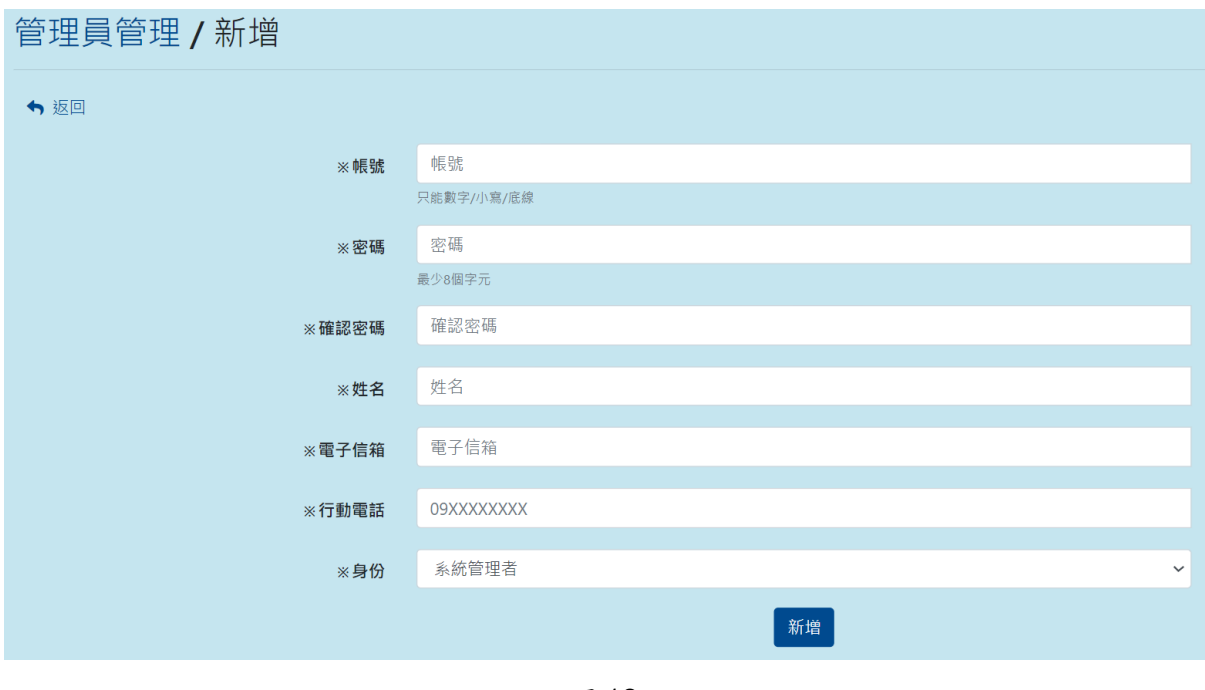

圖48

# <span id="page-33-0"></span>(三)、編輯管理員

於需編輯之管理者後方點選「詳細」,可進入觀看該管理者完整資料,且 點選「編輯」可進入修改,如附圖49。

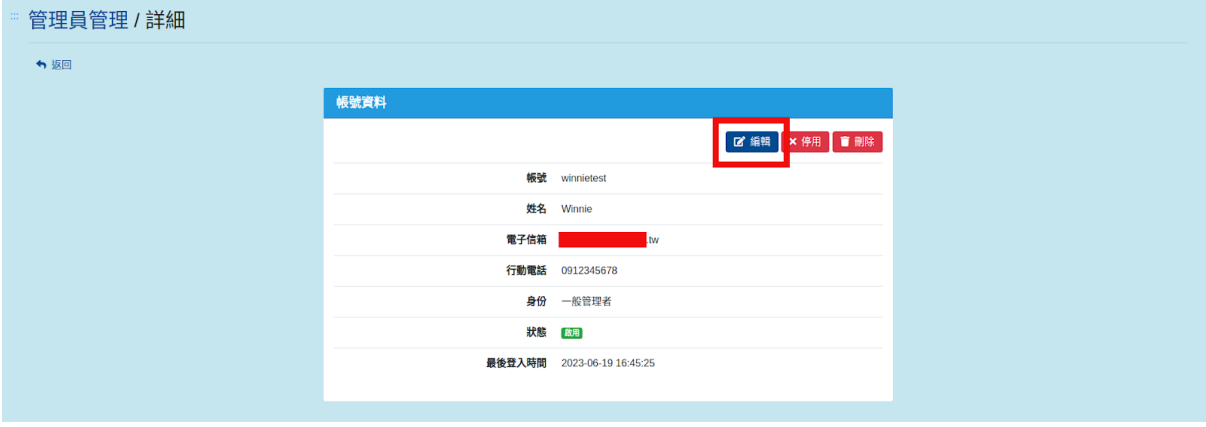

圖49

編輯介面,如附圖50,可編輯該管理者之密碼、姓名、Email、行動電 話、身分。

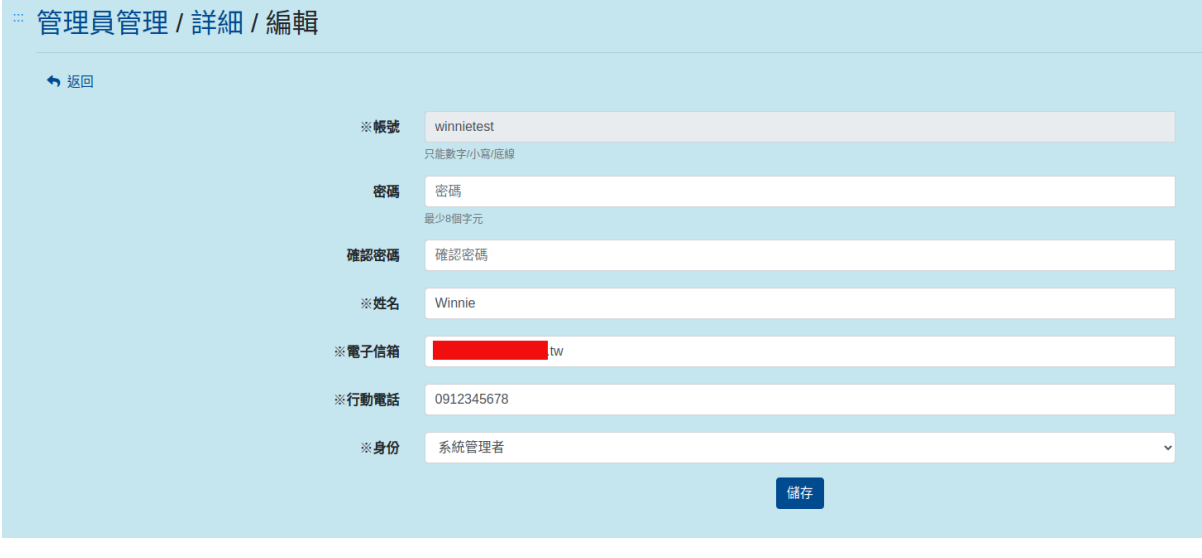

#### <span id="page-34-0"></span>(四)、停用/啟用管理員帳號

可提供管理者停用或啟用自己以外之管理者帳號,被停用之帳號將不可再 登入系統租借場地及管理審核,如需恢復被停用之帳號可點選「啟用」按 鈕即可,停用方法分為以下兩種:

#### 方法一

於管理列表需要停用之管理員帳號後方點「停用」,即可停用帳號,另外 管理員無法停用自己之帳號,如附圖51。

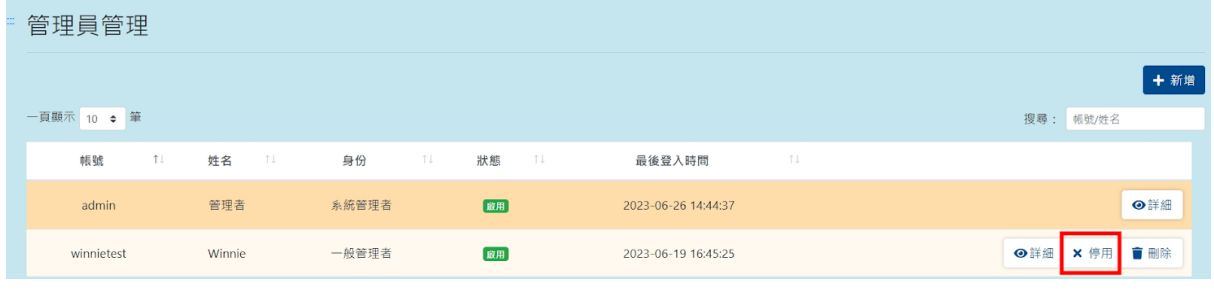

圖51

#### 方法二

進入需停用之管理者詳細資料中,點選「停用」,即可停用帳號,如附圖 52。

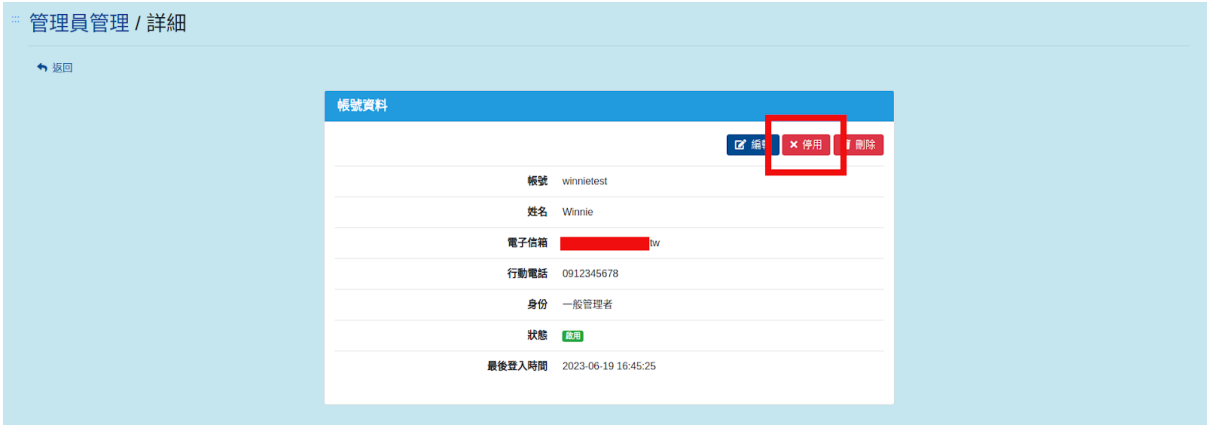

#### <span id="page-35-0"></span>(五)、刪除管理員帳號

可提供管理者刪除自己以外之管理者帳號,刪除方法分為以下兩種: 方法一

於管理列表找尋需要刪除之管理員帳號後方點「刪除」,將出現再次確認 刪除警示,防止管理者誤選直接刪除帳號,點選「刪除」可成功刪除該帳 號,點選「關閉」則不會刪除該帳號,另外管理員無法刪除自己之帳號, 如附圖53。

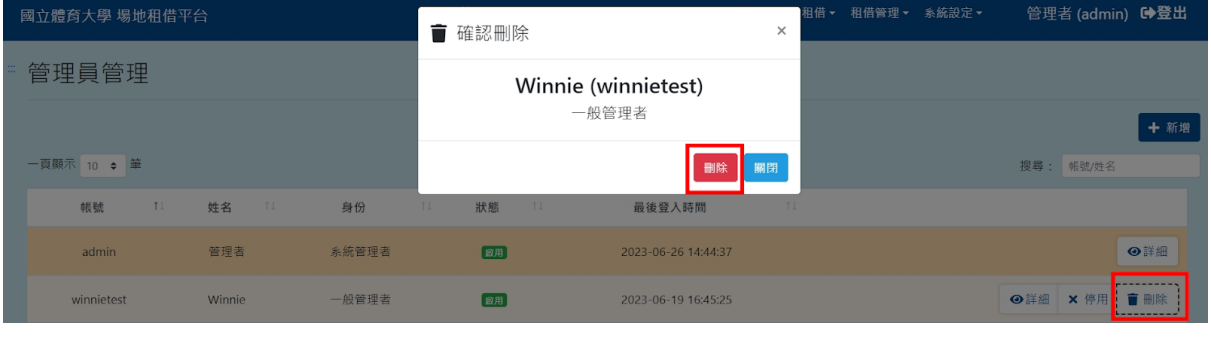

圖53

#### 方法二

進入管理者詳細資料中,點選「刪除」,即可刪除帳號,將出現再次確認 刪除警示,防止管理者誤選直接刪除帳號,點選「刪除」可成功刪除該帳 號,點選「關閉」則不會刪除該帳號,如附圖54。

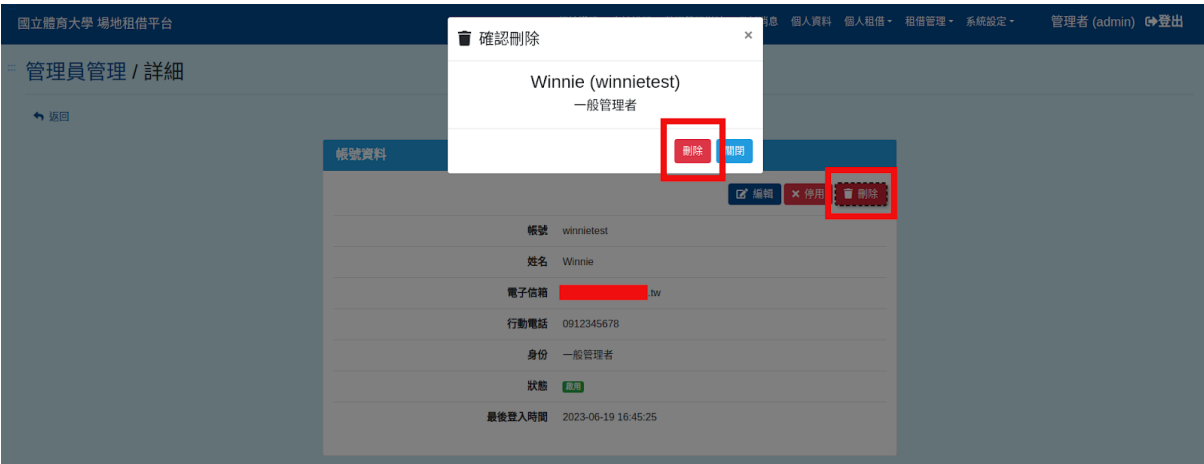

圖54

#### <span id="page-36-0"></span>二、條款設定

管理者可進行個資同意書條款設定,個資同意書於廠商及借用單位註冊時 需同意,如附圖55。

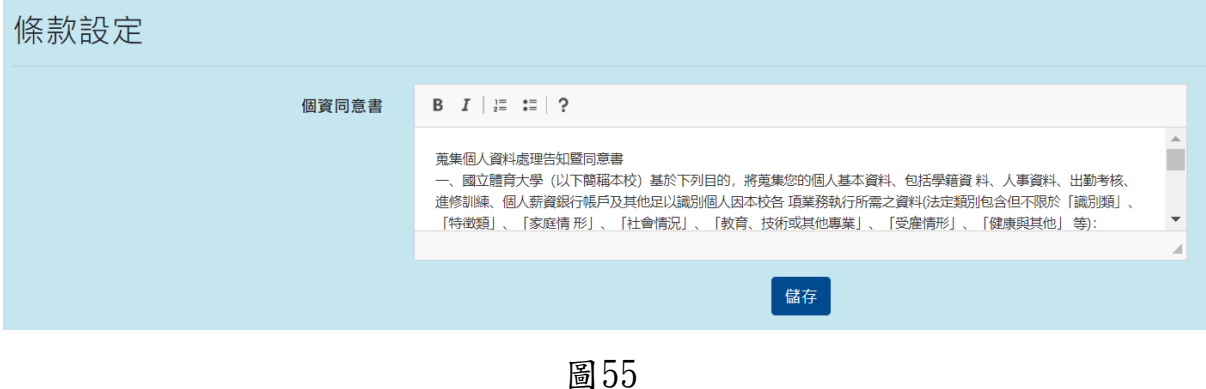

#### <span id="page-36-1"></span>三、廠商管理

系統管理者可於主選單的系統設定中點選「廠商管理」,可進入編輯、停 用、審核之動作,如附圖56。

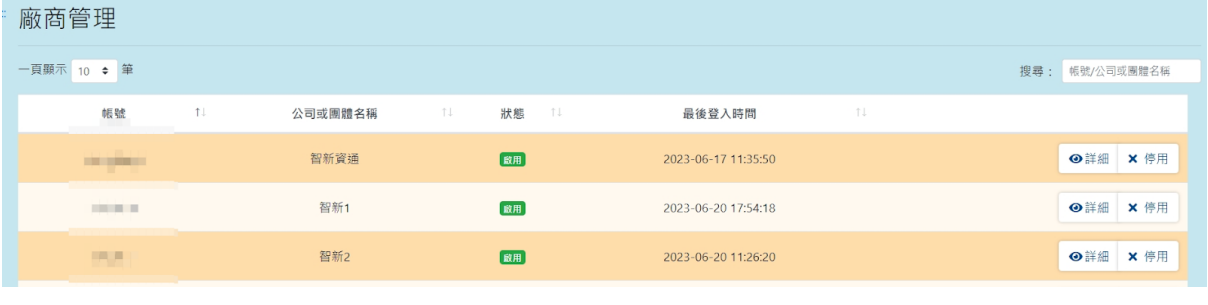

圖56

## <span id="page-36-2"></span>(一)、搜尋廠商帳號

於廠商管理列表搜尋欄輸入廠商帳號或公司及團體名稱之關鍵字,即可依 照輸入之關鍵字進行廠商帳號查詢,如附圖57。

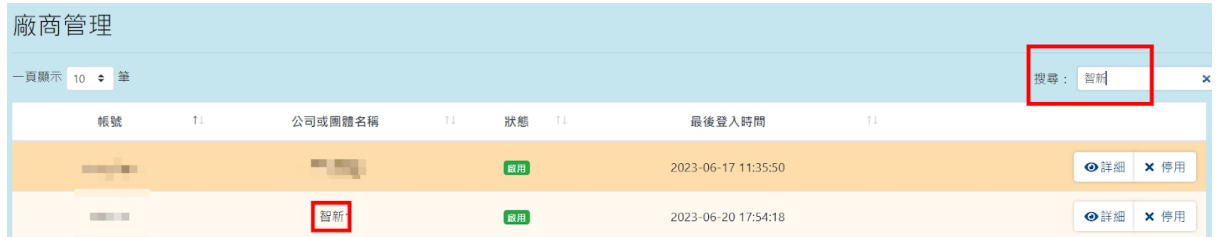

# <span id="page-37-0"></span>(二)、修改廠商密碼

 $\frac{1}{\sqrt{1-x^2}}$   $\frac{1}{\sqrt{1-x^2}}$   $\frac{1}{\sqrt{1-x^2}}$   $\frac{1}{\sqrt{1-x^2}}$   $\frac{1}{\sqrt{1-x^2}}$   $\frac{1}{\sqrt{1-x^2}}$ 

於需要修改密碼之廠商後方點選「詳細」,可進入觀看該管理者完整資料 ,且點選「修改密碼」可進入幫忙修改密碼,如附圖58。

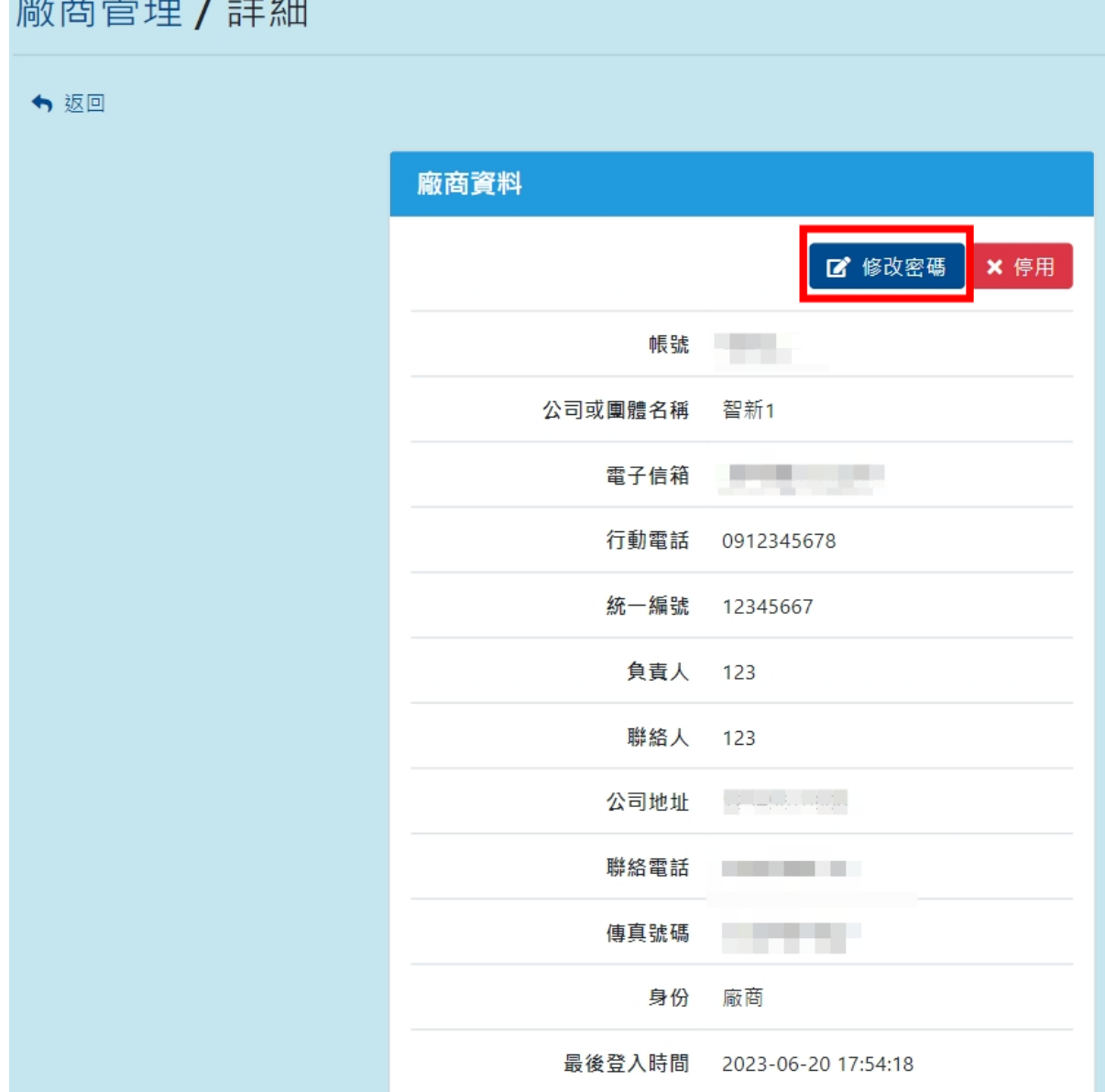

#### 修改密碼介面,如附圖59。

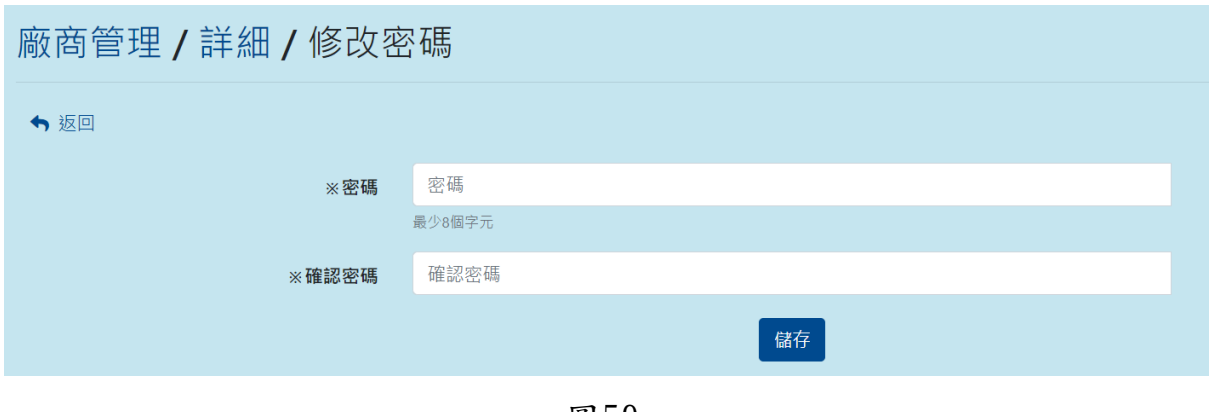

圖59

#### <span id="page-38-0"></span>(三)、停用/啟用廠商帳號

可提供停用及啟用廠商之帳號,被停用之帳號將不可再登入系統租借場地 ,如需恢復被停用之帳號可點選「啟用」按鈕,此功能必須要由註冊之廠 商驗證後且管理者審核過關才可使用,停用方法分為以下兩種:

#### 方法一

廠商管理列表於需要停用之廠商帳號後方點「停用」,即可停用帳號,如 附圖60。

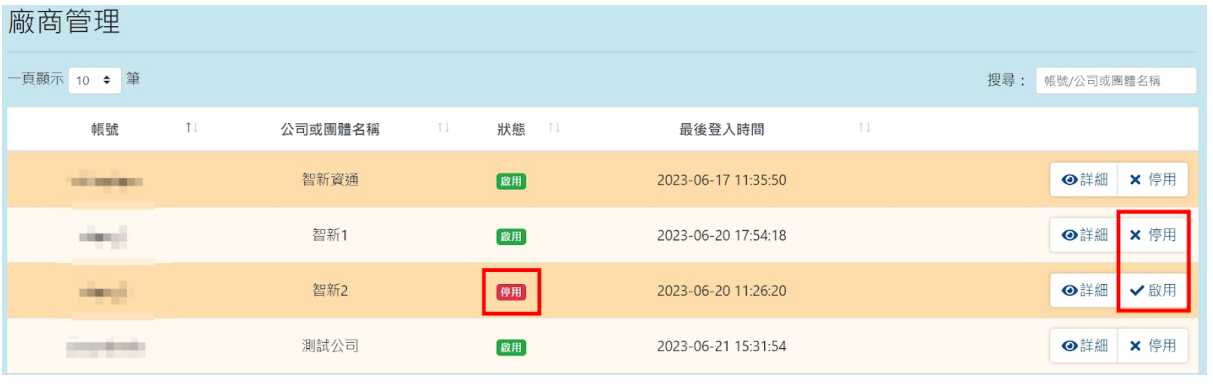

## 方法二

進入廠商詳細資料中,點選「停用」,即可停用帳號,如附圖61。

| 廠商管理 / 詳細 |         |                            |
|-----------|---------|----------------------------|
| ↑返回       |         |                            |
|           | 廠商資料    |                            |
|           |         | ■ 修改密碼<br>× 停用             |
|           | 帳號      | $\sim$ $\sim$              |
|           | 公司或團體名稱 | 智新1                        |
|           | 電子信箱    | all and                    |
|           | 行動電話    |                            |
|           | 統一編號    |                            |
|           | 負責人     | ÷                          |
|           | 聯絡人 二   |                            |
|           |         | 公司地址                       |
|           | 聯絡電話    | .                          |
|           | 傳真號碼    | <b>The Common</b>          |
|           | 身份      | 廠商                         |
|           |         | 最後登入時間 2023-06-20 17:54:18 |

圖61

# <span id="page-40-0"></span>(四)、審核廠商帳號

可提供管理者審核已使用驗證碼進行驗證之廠商帳號,審核通過之廠商帳 號方可進行場地租借,管理者於廠商管理列表找尋狀態為「審核中」帳號 ,點入後方「詳細」,進入該帳號詳細資料中點選「通過」即可完成該帳 號審核,使得該廠商登入後可進行場地租借,如附圖62。

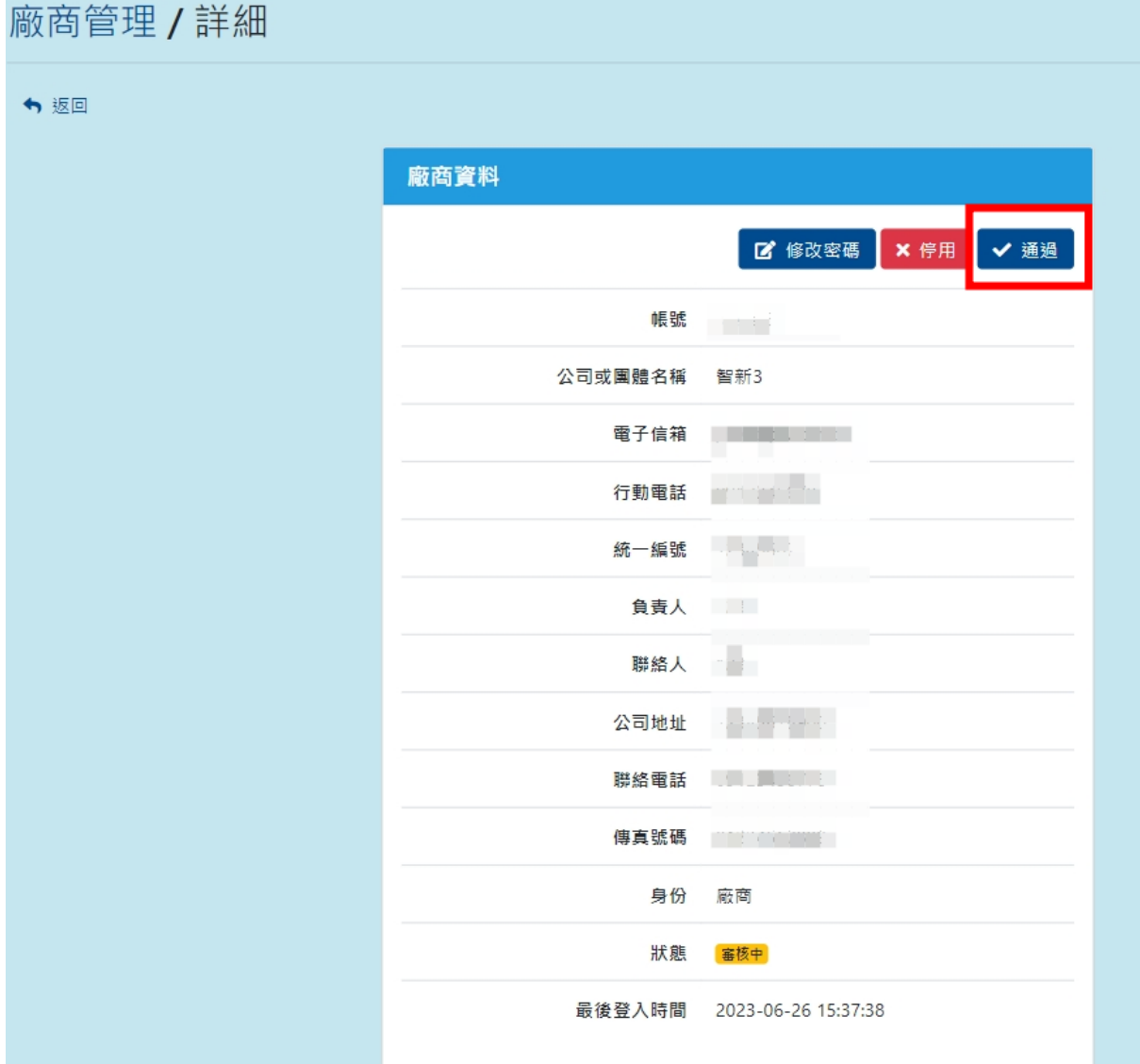

#### <span id="page-41-0"></span>四、借用單位(個人)管理

系統管理者可於主選單的系統設定中點選「使用者管理」,可進入編輯、 停用、審核之動作,如附圖63。

![](_page_41_Picture_53.jpeg)

圖63

#### <span id="page-41-1"></span>(一)、搜尋借用單位帳號

於管理者管理列表搜尋欄輸入借用單位帳號或姓名之關鍵字,即可依照輸 入之關鍵字進行借用單位帳號查詢,如附圖64。

![](_page_41_Picture_54.jpeg)

圖64

#### <span id="page-41-2"></span>(二)、修改借用單位密碼

於需要修改密碼之借用單位後方點選「詳細」,可進入觀看該管理者完整 資料,且點選「修改密碼」可進入幫忙修改密碼,如附圖65。

![](_page_41_Picture_55.jpeg)

圖65

修改密碼介面,如附圖66。

![](_page_42_Picture_51.jpeg)

圖66

#### <span id="page-42-0"></span>(三)、停用/啟用及刪除借用單位帳號

可提供停用、啟用即刪除借用單位之帳號,被停用及刪除之帳號將不可再 登入系統租借場地,如需恢復被停用之帳號可點選「啟用」按鈕,此功能 必須要由註冊之廠商驗證後且管理者審核過關才可使用,停用方法分為以 下兩種:

#### 方法一

管理者管理列表於需要停用之借用單位帳號後方點「停用」,即可停用帳 號,也可直接選擇刪除帳號,如附圖67。

![](_page_42_Picture_52.jpeg)

## 方法二

進入借用單位詳細資料中,點選「停用」,即可停用帳號,也可直接選擇 刪除帳號,如附圖68。

![](_page_43_Picture_20.jpeg)

圖68

# <span id="page-44-0"></span>五、最新消息管理

管理者可於此管理於場地租借首頁顯示的最新消息,於主選單的系統設定 中點選「最新消息管理」可進入新增、編輯等,如附圖69。

![](_page_44_Picture_36.jpeg)

圖69

# <span id="page-44-1"></span>(一)、搜尋最新消息

於最新消息管理列表搜尋欄輸入最新消息標題之關鍵字,即可依照輸入之 關鍵字進行該消息搜尋,如附圖70。

![](_page_44_Picture_37.jpeg)

## <span id="page-45-0"></span>(二)、新增最新消息

點選「新增」,進入後需輸入該消息之標題、內容、上傳附件等,即可新 增,上傳附件輸入顯示檔名時需要填寫該檔案之類型,如jpg、png等,如 附圖71。

![](_page_45_Picture_42.jpeg)

圖71

#### <span id="page-45-1"></span>(三)、編輯最新消息

於需要編輯之消息後方點選「詳細」可進入觀看該筆消息詳細內容,點選 「編輯」,進入後可編輯消息標題、內容、場地欄位、是否於前台顯示、 上傳附件等,如附圖72。

![](_page_45_Picture_43.jpeg)

圖72

第 45 頁

編輯介面,如附圖73。

![](_page_46_Picture_33.jpeg)

圖73

## <span id="page-46-0"></span>(四)、刪除最新消息

需要編輯之消息後方點選「詳細」可進入觀看該筆消息詳細內容,點選 「刪除」,將出現再次確認刪除警示,防止管理者誤選直接刪除公告,點 選「刪除」可成功刪除,點選「關閉」則不會刪除,如附圖74。

![](_page_46_Picture_34.jpeg)

圖74

## <span id="page-47-0"></span>六、統計查詢功能

可提供管理者查詢各租借場地、區域租借已通過之租借,可依照選取之場 地及時間區間進行顯示,如附圖75。

![](_page_47_Picture_29.jpeg)

圖75

查詢完顯示結果如附圖76,將會標示出符合選擇項目之審核通過租借。

![](_page_47_Picture_30.jpeg)

# <span id="page-48-0"></span>(一)、匯出資料

提供管理者可於統計查詢匯出資料,需先編輯統計查詢資訊設定需匯出的 場地、區域、匯出起訖時間、狀態,再點選「匯出」即可匯資料,如附圖 77、78。

![](_page_48_Picture_29.jpeg)

圖77

![](_page_48_Picture_30.jpeg)

## <span id="page-49-0"></span>七、場地管理功能

可提供管理者進入管理及新增各個可租借之場地內容及設備等設定,如附 圖79。

![](_page_49_Picture_38.jpeg)

圖79

# <span id="page-49-1"></span>(一)、搜尋場地

於場地管理搜尋欄輸入各筆需搜尋場地之名稱關鍵字,即可依照輸入之關 鍵字進行查詢訊息,如附圖80。

![](_page_49_Picture_39.jpeg)

# <span id="page-50-0"></span>(二)、新增場地步驟

管理者可於此新增校園內可對校內人員及校外人員進行租借之場地、區 域、設備設定,完成以下三步驟即可。

#### 步驟一 新增租借場地基本資料

於場地列表中點選「新增」,進入後填寫該場地之基本資料,填寫項目為 場地名稱、場地說明、場地條款內容、場地圖片及附件,如附圖81。

![](_page_50_Picture_37.jpeg)

圖81

#### 步驟二 新增該場地區域

新增完成之場地,需提供租借時可選擇之該場地的區域範圍,將於此新增 ,於列表中點選需新增區域之場地後方「區域」將可進入新增,新增項目 為區域名稱、說明,即可於該場地中新增區域,如附圖82。

![](_page_51_Picture_38.jpeg)

圖82

進入區域管理介面,如附圖83,區域管理介面可對任何區域進行編輯及刪 除。

![](_page_51_Picture_39.jpeg)

![](_page_52_Picture_38.jpeg)

![](_page_52_Picture_39.jpeg)

![](_page_52_Figure_2.jpeg)

#### 步驟三 新增該場地週邊設備

新增完成之場地,也可新增該場地週邊設備,將於此新增,於列表中點選 需新增週邊設備之場地後方「週邊設備」將可進入新增,新增項目為設備 名稱、說明、租借計算單位(以次、小時等)、租借單位費用,完成後即可 選承租借場地資料,如附圖85。

![](_page_52_Picture_40.jpeg)

進入週邊設備管理介面,如附圖86,週邊設備管理介面可對任何設備進行 編輯及刪除。

![](_page_53_Picture_28.jpeg)

圖86

週邊設備新增介面,如附圖87,需填寫該設備名稱、說明、選擇租借計算 費用之單位(以次、小時等)、租借單位費用。

![](_page_53_Picture_29.jpeg)

#### <span id="page-54-0"></span>(三)、編輯場地

管理者於場地管理列表中點選需編輯場地後方「編輯」將可進入該場地編 輯及設定該場地使用費、水電費、保證金額等,可編輯項目為場地名稱、 場地說明、場地條款內容、場地圖片及附件與是否讓場地顯示於前台、是 否開放學生申請、設定場地標籤色彩,在場地管理中點選「編輯」即可勾 選是否顯示於前台與是否開放學生申請;最新消息場地標籤色彩可自行設 定所想的顏色,它將顯示於最新消息中,如附圖88

![](_page_54_Picture_41.jpeg)

編輯介面,如附圖89。

![](_page_54_Picture_42.jpeg)

圖89

管理者進入編輯可設定該場地售票與非售票的體育性及非體育性活動使用 費用、水電費、清潔費、售票與非售票的體育性及非體育性活動費用保證 金,如附圖90。

![](_page_55_Picture_43.jpeg)

圖90

#### <span id="page-55-0"></span>(四)、設定審核者

 $101 \times 66 = 0.18$ 

管理者可設定各租借區域有審核租借權限與管理場地之帳號,於場地管理 列表點選需要設定審核者之場地後方「審核者」,進入後將顯示所有場地 管理者之名稱進行選取,選擇後儲存即可,如附圖91。

![](_page_55_Picture_44.jpeg)

圖91

## <span id="page-56-0"></span>(五)、匯入活動

最高管理者可於場地借用批次匯入活動檔期,可先下載範例檔案進行編輯 再匯入,點選「匯入活動」並選擇要匯入的場地,管理者上傳檔案填寫租 借時間跟活動名稱後,即可顯示在行事曆上,如圖92。

![](_page_56_Picture_44.jpeg)

圖92

#### <span id="page-56-1"></span>(六)、設定場地維護

管理者可設定各區域維護之時間,於到達設定時間該場地將不可提供租借 ,於場地管理列表點選需要設定維護時間之場地後方「維護」,將可進入 新增維護時間,如附圖93。

![](_page_56_Picture_45.jpeg)

![](_page_57_Picture_44.jpeg)

進入維護管理介面,如附圖94,維護管理介面可對任何一項進行刪除。

圖94

維護新增介面,如附圖91,可選擇區間時段維護、區間維護,選擇時段則 需要輸入日期及勾選時段,時段分為8點至12點、13點至17點、18點至22 點,如附圖95。

![](_page_57_Picture_45.jpeg)

圖95

選擇「區間」,則是需要選擇日期區間,與該區間週期(星期),如附圖96  $\circ$ 

![](_page_57_Picture_46.jpeg)

圖96

第 57 頁

# <span id="page-58-0"></span>(七)、刪除場地

管理者可刪除已不外租之場地,於場地管理列表點選需要刪除之場地後方 「刪除」,將出現再次確認刪除警示,防止管理者誤選直接刪除資訊,點 選「刪除」可成功刪除該筆場地,點選「關閉」則不會刪除該筆場地,如 附圖97。

![](_page_58_Picture_36.jpeg)

圖97

#### 再次刪除警示,如附圖98。

![](_page_58_Picture_37.jpeg)

#### <span id="page-59-0"></span>八、維護時間設定

管理者可於此設定全部租借之維護時間,於系統設定中點選「維護時間設 定」將可進入新增維護時間,如附圖99。

![](_page_59_Picture_53.jpeg)

圖99

#### <span id="page-59-1"></span>(一)、搜尋維護時間

於維護時間列表搜尋欄輸入日期之關鍵字,即可依照輸入日期之關鍵字進 行搜尋,如附圖100。

![](_page_59_Picture_54.jpeg)

圖100

## <span id="page-59-2"></span>(二)、新增維護時間

點選「新增」,進入後需填入該次日期、維護起訖時間,即可新增,如附 圖101。

![](_page_59_Picture_55.jpeg)

![](_page_59_Picture_11.jpeg)

# <span id="page-60-0"></span>(三)、刪除維護時間

於需要刪除之維護消息後方點選「刪除」,將出現再次確認刪除警示,防 止管理者誤選直接刪除,點選「刪除」可成功刪除,點選「關閉」則不會 刪除,如附圖102。

![](_page_60_Picture_23.jpeg)

# <span id="page-61-0"></span>九、操作紀錄

管理者可於此觀看各帳號之操作紀錄,如修改帳號資訊、新增維護時間等 ,如附圖103。

![](_page_61_Picture_36.jpeg)

圖103

# <span id="page-61-1"></span>(一)、搜尋操作紀錄

於操作紀錄列表搜尋欄輸入操作帳號或姓名之關鍵字,即可依照輸入帳號 或名稱之關鍵字進行搜尋,如附圖104。

![](_page_61_Picture_37.jpeg)